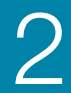

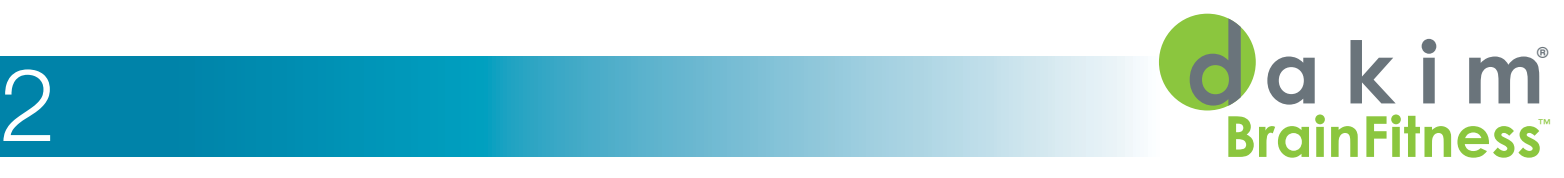

System overview, features and installation

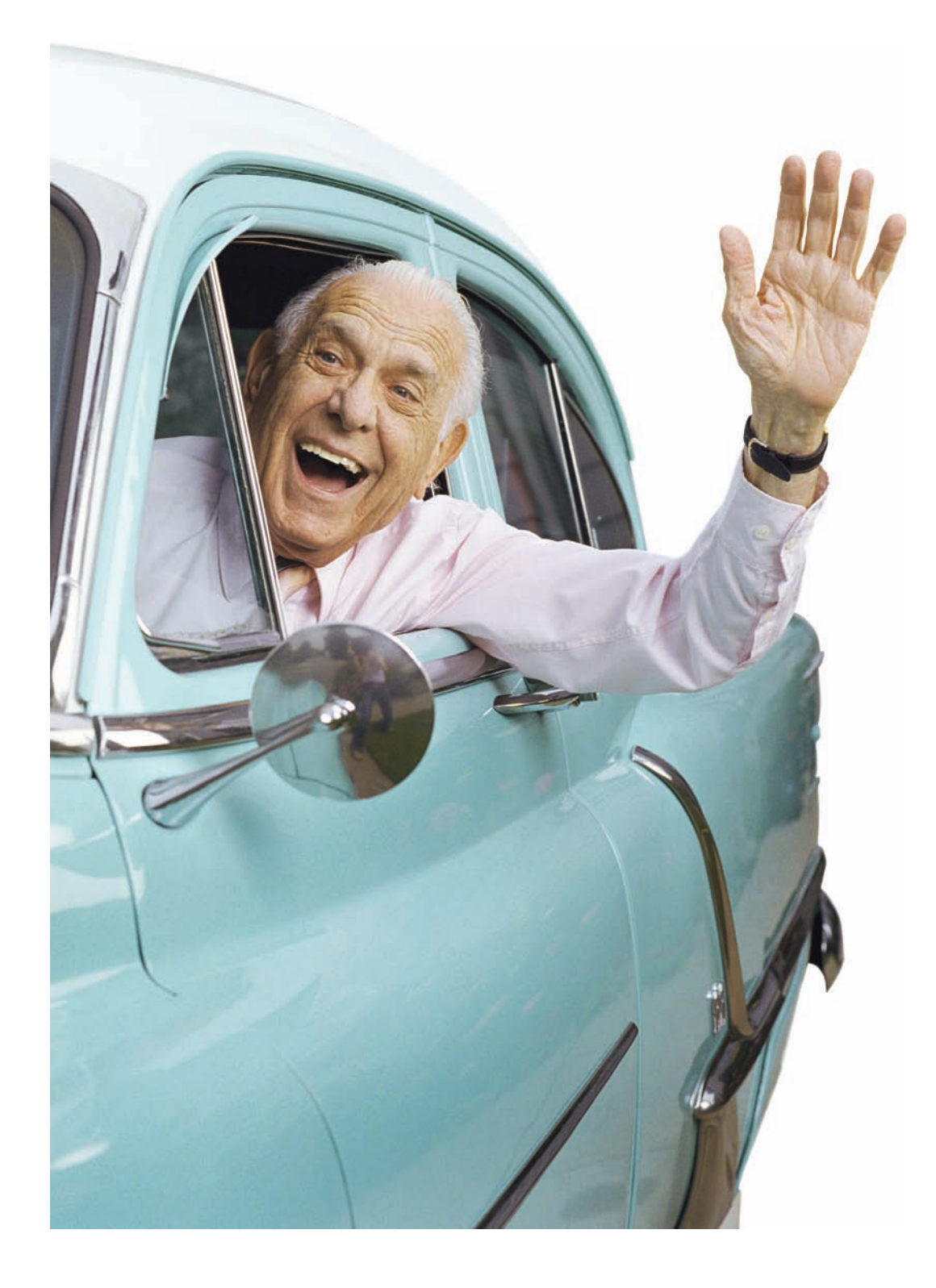

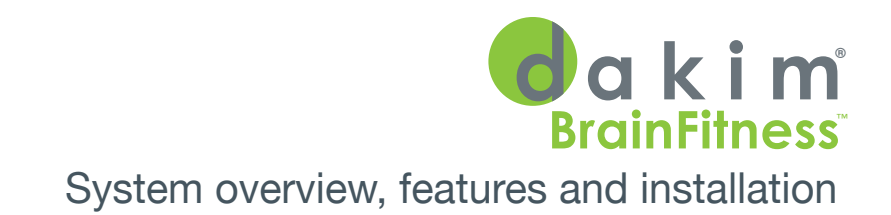

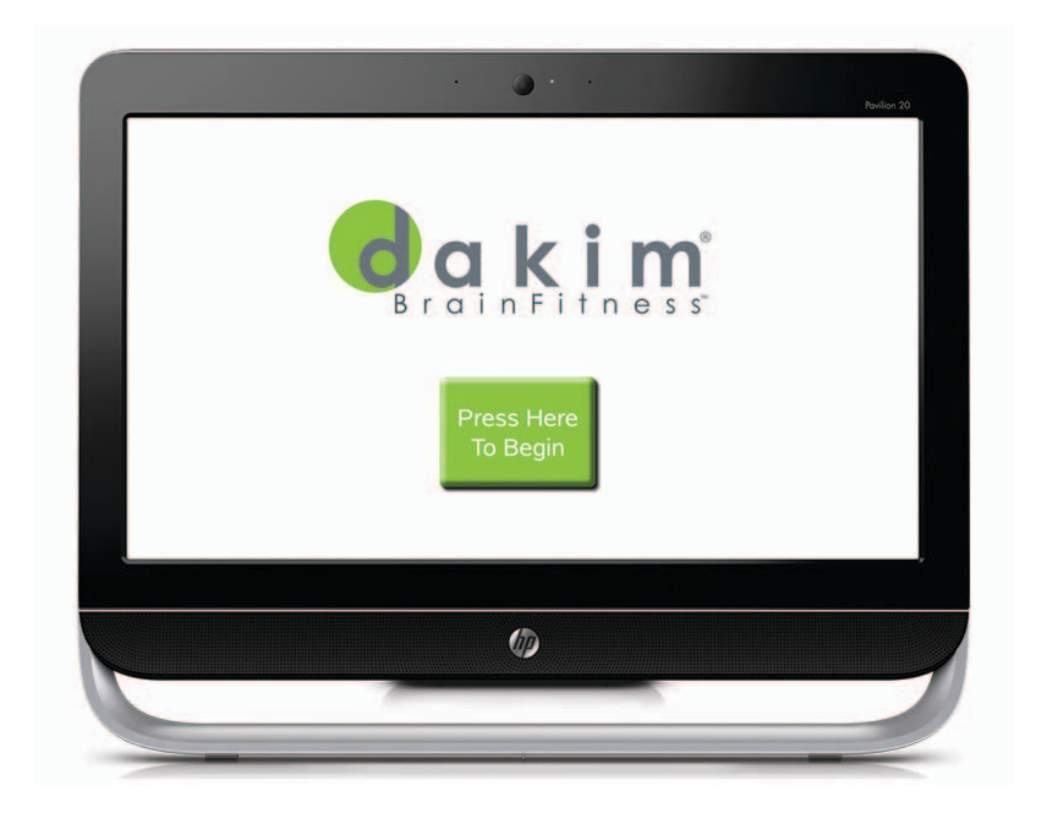

## *"We've seen such a tremendous improvement in their quality of life..."*

Rodney Stoops Administrator, Providence Place of Chambersburg, PA

© 2014 Dakim®, Inc. All rights reserved.

Dakim®, Dakim® BrainFitness, SeniorCentric™, NuroLogic™, Keeping Minds Active®, The Power to Change Minds™, Brain Fitness for Seniors. For Life.™ and Use It Or Lose It™ are trademarks of Dakim, Inc. All rights reserved. N Dakim, Inc., 2121 Cloverfield Blvd., Suite 205, Santa Monica, CA 90404

The information contained herein is proprietary to Dakim, Inc. and protected by copyright. No part of this information may be photocopied, reproduced or translated to another language without the prior written consent of D

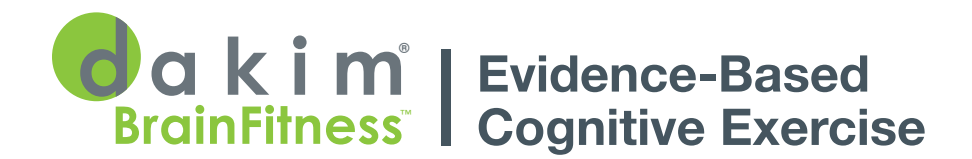

# Table of Contents

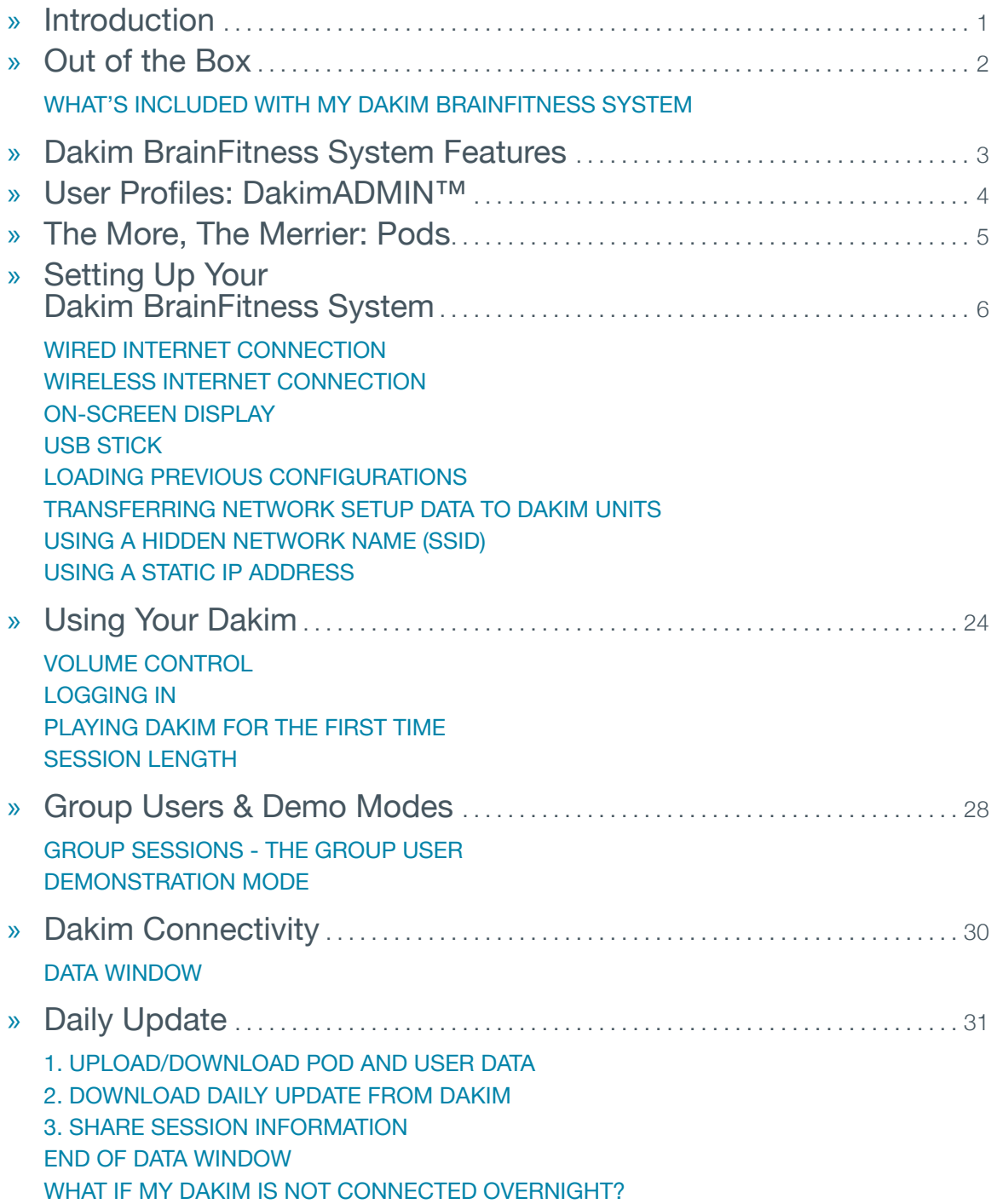

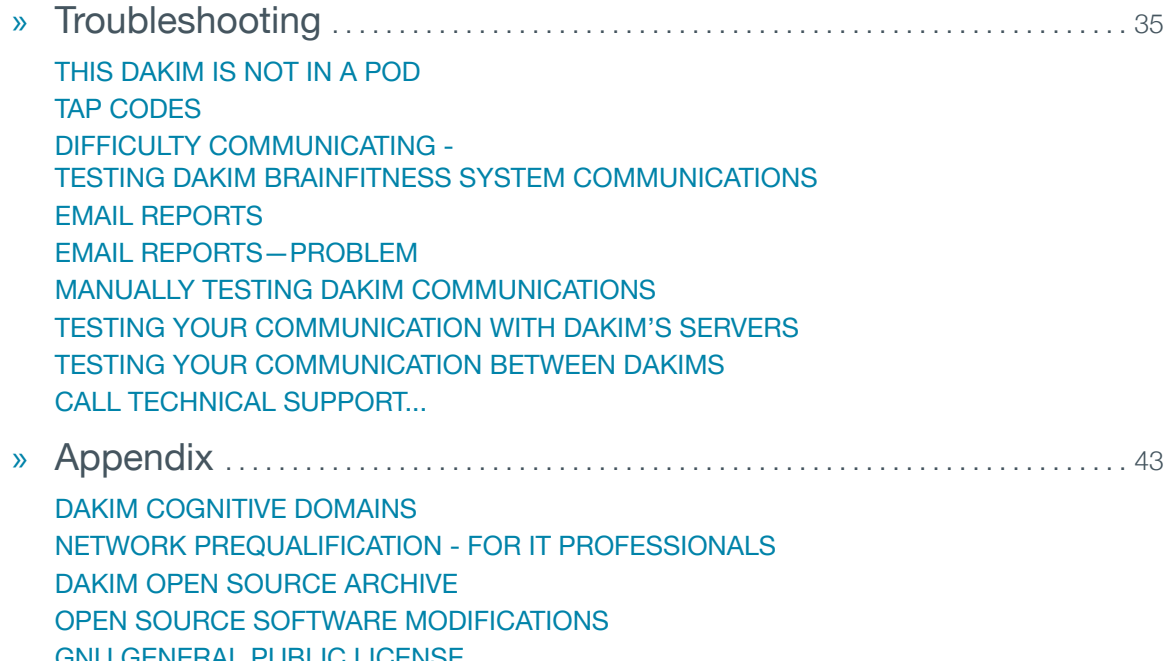

[GNU GENERAL PUBLIC LICENSE](#page-53-0)

## <span id="page-6-0"></span>Introduction

Congratulations! You've just purchased Dakim® BrainFitness, the most advanced brain fitness system on the market today!

Exercising the mind is as important as exercising the body. According to a 20-year study published in 2003 in the *New England Journal of Medicine*, seniors who regularly participated in highly mentally stimulating leisure activities experienced a 63% reduced risk of dementia. The Alzheimer's Association recommends activities like memory exercises, attending plays, working on puzzles and playing games—because the more fun the activity is, the more likely we are to exercise. Dakim BrainFitness provides all of that and a whole lot more. It's the most fun you can have with your thinking cap on!

Cloaked in fun, feature-filled and virtually maintenance-free, Dakim BrainFitness is a complete turnkey system providing a challenging, entertaining and enjoyable workout for your brain–every day! Dakim employs top-quality production values and touch screen technology with original content, memory-evoking images, movies, music and sounds of the past, helping to keep minds sharp and spirits high.

And it's a breeze to set up!

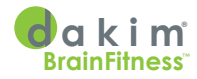

<span id="page-7-0"></span>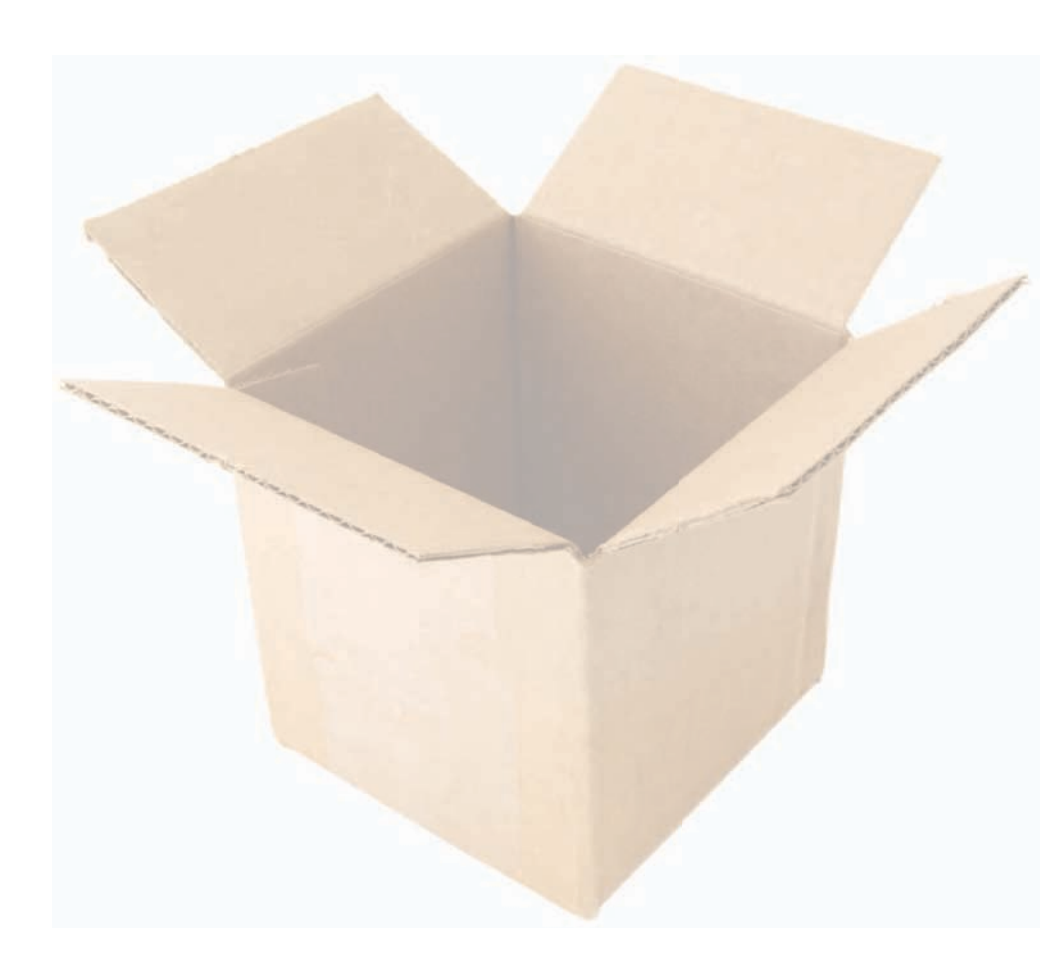

# Out of the Box

When your Dakim arrives, remove it from the box and place it on a flat, dry, level surface in an area where it can be connected to a grounded electrical outlet and to the Internet to receive its initial update.

If you are placing your Dakim in its permanent location, try to pick a spot that minimizes screen glare and maximizes user comfort—a good chair, quiet room, and mild environmental temperature go far towards encouraging use.

### **WHAT'S INCLUDED WITH MY DAKIM BRAINFITNESS SYSTEM**

- Power Cord (Fig. 1)
- Network Cable (This is not a phone cable) (Fig. 2)
- Headphones (Fig. 3)
- DakimADMIN Guide (Fig. 4) To set up user profiles and track usage
- Dakim BrainFitness User Guide (This Manual) (Fig. 4) For installation and features
- Dakim Marketing Guide (Fig. 4) Best practices for Launching, sustaining and marketing your program to your community and potential residents

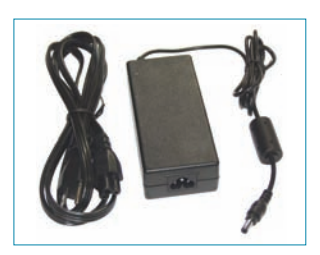

Figure 1 - Power Cable *Plug this into the back of the Dakim unit, then plug the other end into a grounded electrical outlet.*

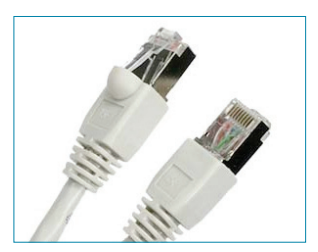

Figure 2 - Network Cable for Wired Internet Connections *Plug one end into the back of the Dakim unit and the other end into your cable modem or network port.*

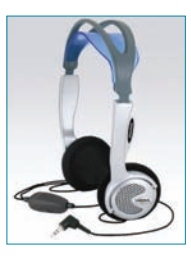

Figure 3 - Headphones *Plug into the jack located on the right side of the monitor.*

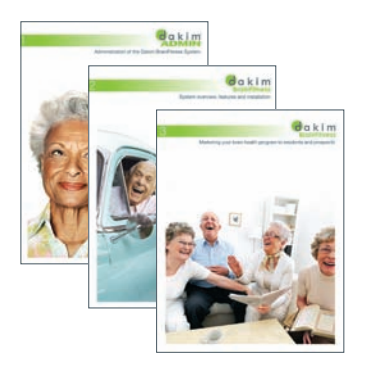

Figure 4 - 1. DakimADMIN, 2. Dakim User Guide, 3. Dakim Marketing Guide*.*

# <span id="page-8-0"></span>Dakim BrainFitness System Features

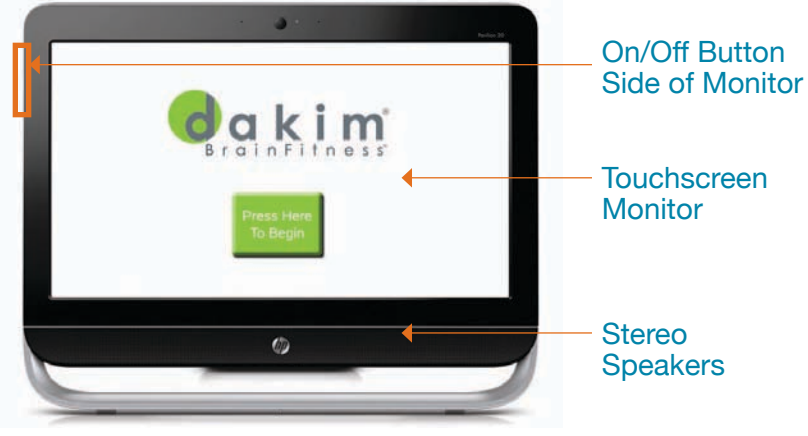

Figure 5 - *Dakim unit front view*

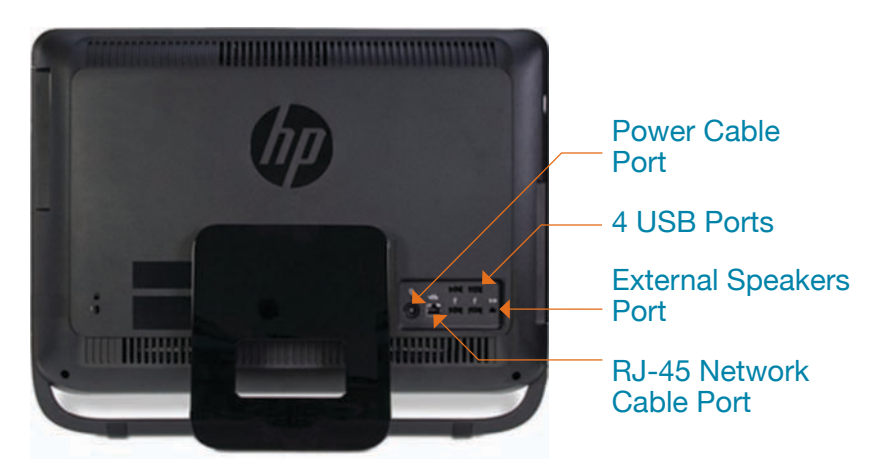

Figure 6 - *Dakim unit back view*

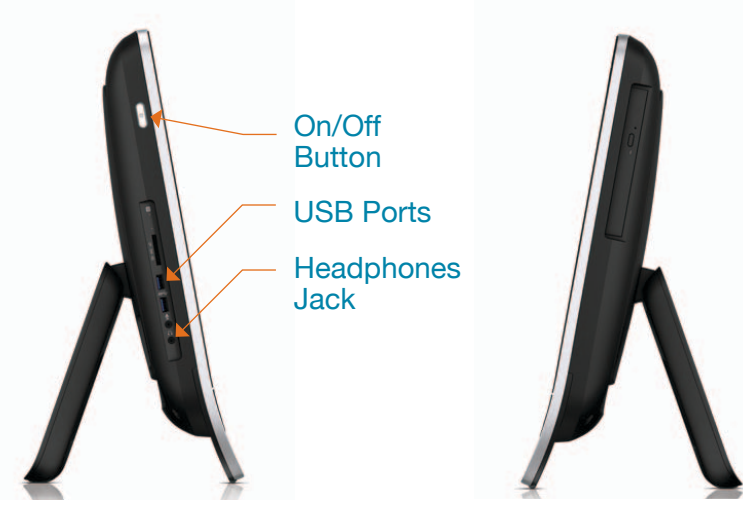

Figure 7 - *Dakim unit left side*

Figure 8 - *Dakim unit right side*

## **! WARNING:**

*Do not place your Dakim BrainFitness System in a small enclosed area such as a cabinet or armoire that can be sealed while the Dakim is on, as this may cause your Dakim to overheat. Fine p*rint: Placing your unit in a location that does not allow for adequa*te ventilation will* 

## **! WARNING:**

*void your warranty.*

*Use care when cleaning the touch screen and surrounding casing. Do not spray solutions directly onto the screen but rather spray onto a paper towel, cloth or use a wet wipe to wipe down surfaces. Cleaning the touchscreen regularly is recommended to prevent disease transmission.*

<span id="page-9-0"></span>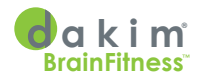

# User Profiles: DakimADMIN™

We are constantly creating new content and updating our software to keep Dakim BrainFitness fresh and exciting for your residents, and we need some general information about each of them, called a user profile, to make sure they receive content appropriate for their abilities and tailored to their interests. You will enter user information via a simple, secure, on-line application called DakimADMIN. All information you provide is, of course, kept strictly confidential. We recommend you prepare your user profiles ahead of time so residents can begin enjoying their Dakim experience as soon as possible after the units arrive.

Dakim will send an email with a user name and password to the person on your staff who will be responsible for setting up user profiles using the DakimADMIN application.

For your convenience, we have prepared printable PDF forms to help you gather the information you'll need for your user profiles prior to entering the information online. To get these forms, launch DakimADMIN at www.dakimadmin.com (Fig. 9 and side bar note).

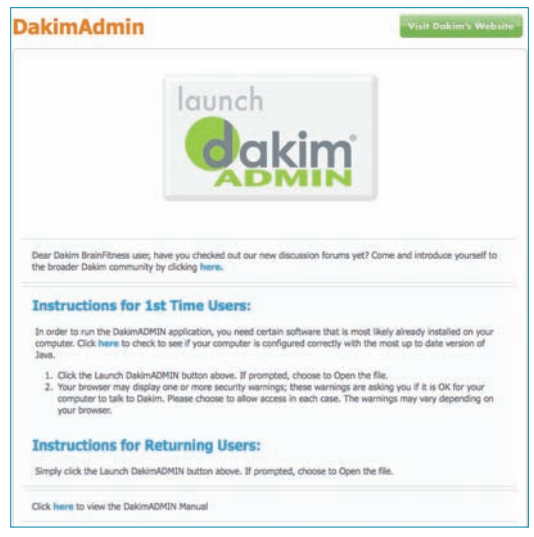

Figure 9 *- DakimADMIN Launch screen*

Prior to first use, each Dakim must be connected to the Internet to allow it to download user profiles, new games and activities. Your user profiles, as well as exciting new content and system upgrades, are sent to your Dakims over the Internet each night, so it is imperative they are turned on and connected to the Internet, or your information will not be updated!

Please see the *DakimADMIN Guide* for more detailed information on creating and maintaining user profiles using the DakimADMIN application.

## **\* NOTE:**

*Printable PDF forms for gathering user information prior to entering the user profile information online can be found in DakimADMIN. Go to www.dakimadmin.com and click the large* **Launch DakimADMIN** *button, then click on the* **View, Add or Edit Users** *button in the left margin. Once on the* user edit *screen click on* **User Reports** *in the left margin and click the*  **Print User Report - Blank Form** *from the dropdown menu.*

# <span id="page-10-0"></span>The More, The Merrier: Pods

Pods are simply groups of Dakims that share the same network and geographic area. A pod can have a maximum of 12 Dakims and 240 users. If you want all of your residents to be able to use any Dakim in your community, and all your Dakims are connected to the same network, you'll have only one pod. However, if you have more than 240 users, you'll want to assign residents to specific groups of Dakims according to geographic or care-setting requirements. And if your Dakims are connected to more than one network, you will need to create multiple pods.

DakimADMIN administrators can use DakimADMIN to add and maintain pods, and can easily add, remove and switch residents to different pods within the community (Fig. 10). DakimADMIN will automatically handle the transfer of user data from one pod to another during the regular overnight *Data Window* (described in greater detail in *Dakim Connectivity,* page 40). Please be sure all units are connected to the network during the transfer hours or the data cannot be downloaded!

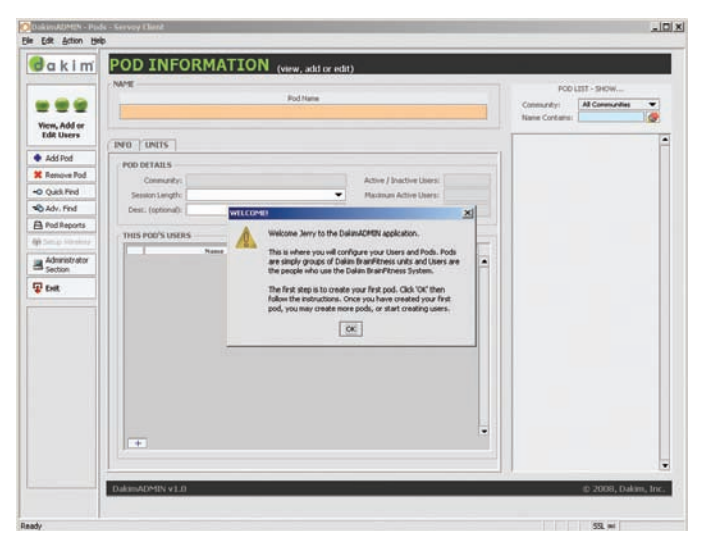

Figure 10 - *You will be asked to create a pod the first time you open DakimADMIN. Refer to the Dakim*ADMIN Manual *for more information.*

For a more detailed explanation, please refer to the

### **DakimADMIN Manual**. Our DakimADMIN web site at www.dakimadmin. com also includes information on pods and why you might benefit from setting up more than one.

## **\* NOTE:**

*Important: Each Dakim has a unique serial number. For nightly updates to occur, you must have assigned your Dakims to a pod using their unique serial numbers. Refer to the DakimADMIN Guide, Setting Up Pods for more information.*

<span id="page-11-0"></span>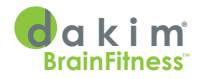

# Setting Up Your Dakim BrainFitness System

After you've placed your Dakim in a suitable place for light and comfort, and plugged it in to a grounded electrical outlet, turn your Dakim on by pressing the power switch, located on the right hand side of the monitor (see Fig. 8).

### **\* NOTE:**

*Each Dakim device will need a single grounded 110 volt power outlet, both while in use, and during the Data Window for its Daily Update.*

#### The Dakim is currently off line.

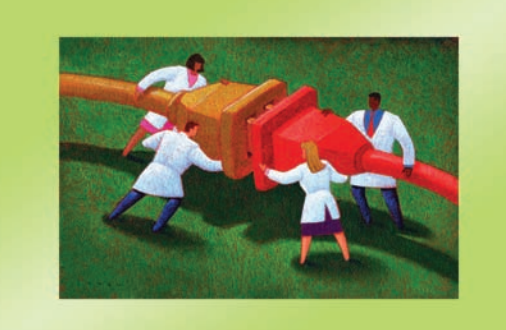

Running network tests...

Figure 11 - *Your Dakim unit will display this screen when it is turned on for the first time.*

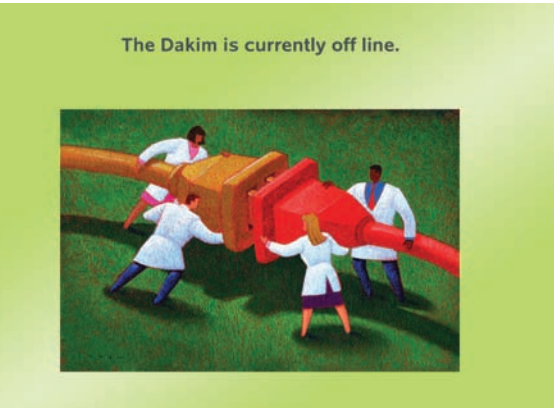

Network tests completed successfully. Updating... (This typically takes 20 minutes.)

Figure 12 - *This screen indicates your Dakim unit has successfully connected to the Internet and Dakim's servers.*

The Dakim is designed to work on either a *wired* or *wireless* network. However, the first time you turn it on it will have to be configured to run on your particular network configuration. Follow the on-screen instructions to configure your Dakim; thereafter, each time you start the system your Dakim will be ready to go.

While the Dakim is running through its first-time startup procedure, you will see the *Running network tests...* screen (Fig. 11).

If you will connect to the Internet via a *wired* connection, follow the steps in the next section titled *Wired Internet Connection*. If you will connect to the Internet using a *wireless* router (WiFi), follow the procedure outlined beginning on page 12, *Wireless Internet Connection*, to configure your Dakim

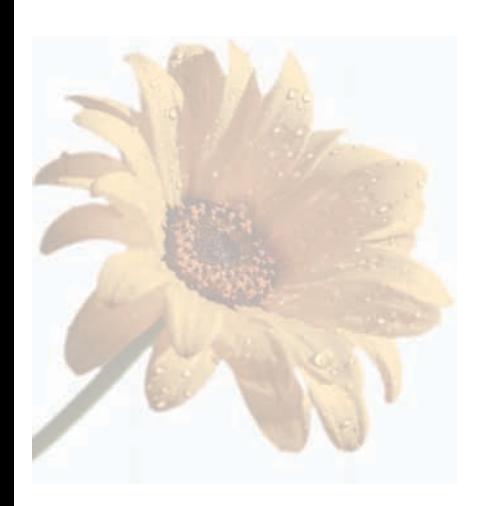

unit for use with a wireless network.Either way your network is configured, just follow the simple on-screen instructions and you'll be up and running in no time!

### <span id="page-12-0"></span>**WIRED INTERNET CONNECTION**

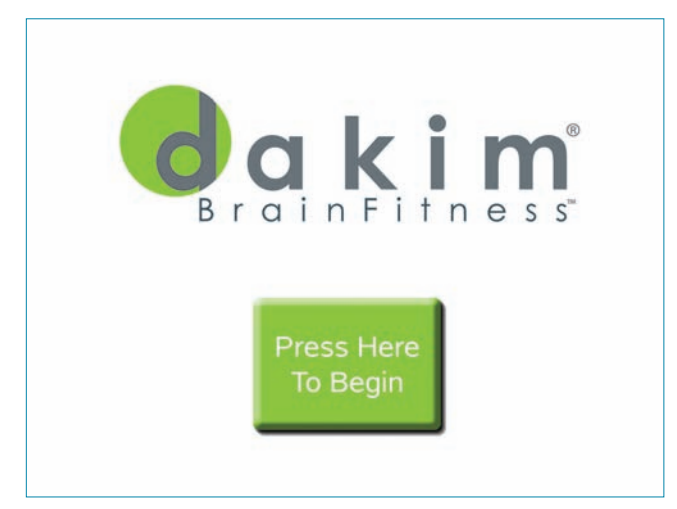

Figure 13 - *After your Dakim has successfully communicated with Dakim's servers, it will display the Press Here To Begin screen.*

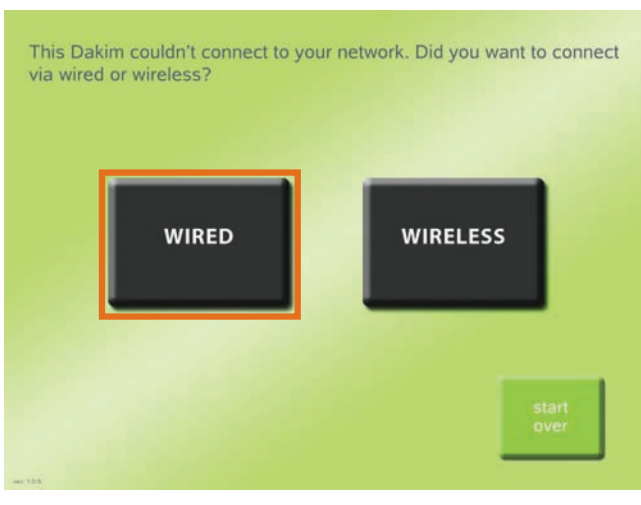

Figure 14 - *Your Dakim unit will display this screen if it can not establish a network connection*

Plug in your network cable, then press the **WIRED** button on the touch screen to establish a wired network connection.

(Pressing the **WIRELESS** button would allow you to set up a wireless connection to your wireless router. Setting up a wireless connection is covered in the next section, *Wireless Internet Connection*.)

If you are using a wired connection to access the Internet and plugged in your network cable prior to turning on the Dakim, then once it connects to the Internet, it will display the *Updating* screen (Fig. 12). The *Updating*… screen displays while the Dakim is getting new games and software from our headquarters. The update can take anywhere from 20 minutes to an hour or more, depending on the speed of your Internet connection and how much new stuff there is for your Dakim to get. Once the update is complete your Dakim will automatically restart. After the restart, you should see the *Press Here to Begin* screen and can start a session by pressing the big green button, **Press Here To Begin** (Fig. 13).

If your network (Ethernet) cable was *not* connected prior to starting the Dakim system, you will see the *WIRED or WIRELESS* screen (Fig. 14).

## **\* NOTE:**

*Follow the onscreen instructions to configure your Dakim for use with either wired or wireless networks.*

### **\* NOTE:**

*Updating your Dakim should take about 20 minutes to one hour depending on your Internet connection and bandwidth.*

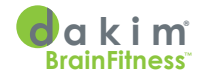

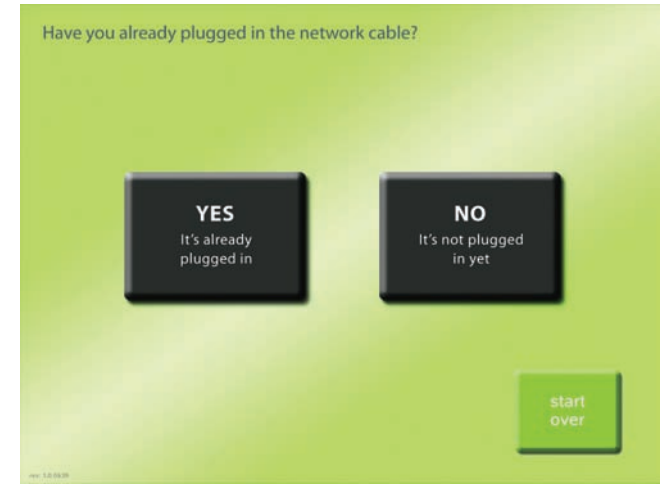

*Pressing the*  **start over** *button, in the lower right hand corner of the screen (Fig. 11), will take you back to the beginning of the network connection setup and the Running network tests screen (Fig. 12).*

**\* NOTE:**

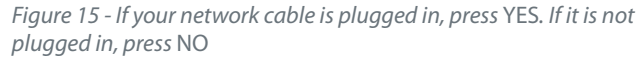

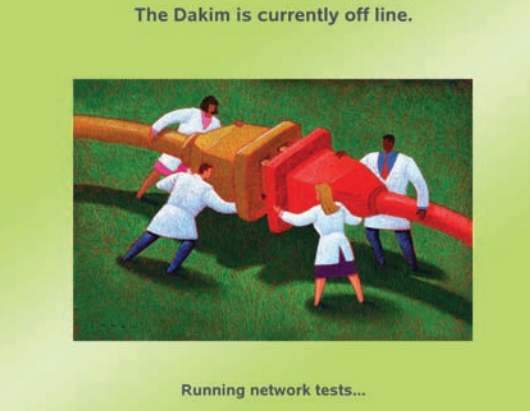

Figure 16 - *If you press the* start over *button, you will see the Running network tests screen*

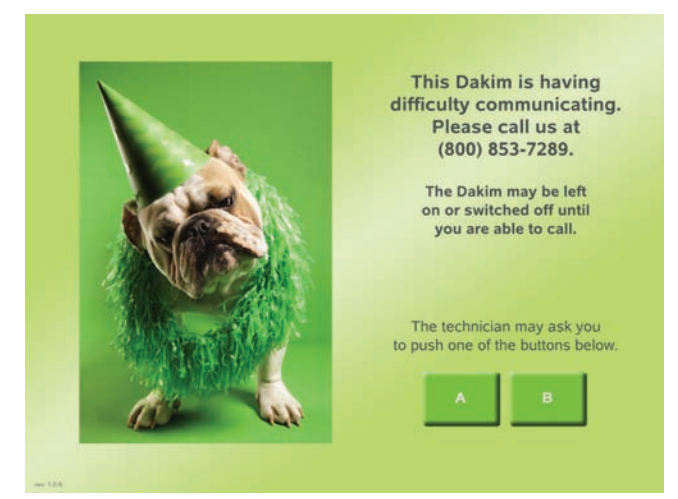

Figure 17 - *Call the number provided and we will help you set up your Dakim unit*

Once you press the **WIRED** button you will see a screen with two options: **YES, It's already plugged in** or **NO, It's not plugged in yet** (Fig. 15). **CABLE PLUGGED IN** If your network cable *is* already connected to the Dakim and when you pressed the **YES, It's already plugged in** button, and the Running network test screen displays (Fig. 16), then you should see the *Retest* screen shortly (Fig. 18). If, when you pressed the **YES, It's already plugged in** button the *difficulty communicating* screen appeared, then your Dakim unit is unable to establish a connection to the Internet (Fig. 17). Call Dakim using the number provided on the screen.

Our support staff may ask you to press button **A** or **B** in the lower right side of the screen, but *don't* press these buttons until instructed to do so.

#### **CABLE NOT PLUGGED IN**

If your network cable is *not* connected to the Dakim unit, press the **NO, It's not plugged in yet** button. Pressing this button will bring up the *Retest* screen (Fig. 18). Follow the on-screen instructions and plug in the network cable, then press the **RETEST** button. The *Running Network Tests* screen (Fig. 16) will appear while an Internet connection is established.

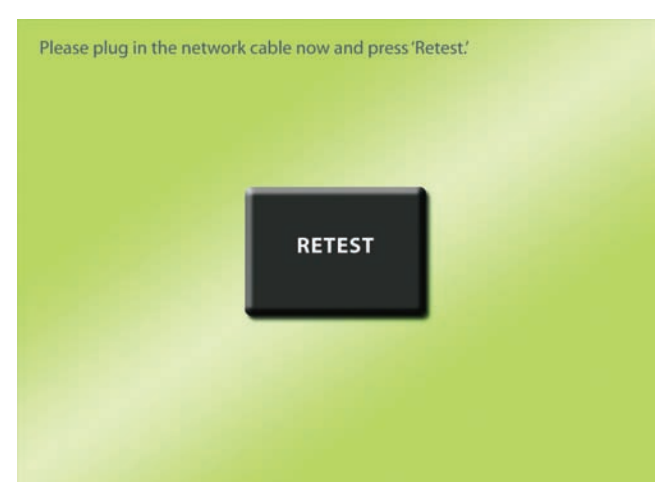

*Figure 18 - Once you have inserted the network cable, press* RETEST *to establish a network connection.*

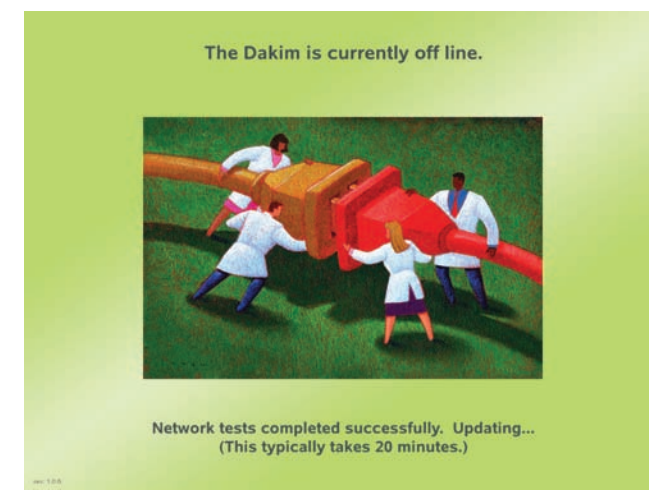

*Figure 19 - This screen indicates your Dakim has successfully connected to Dakim's servers.*

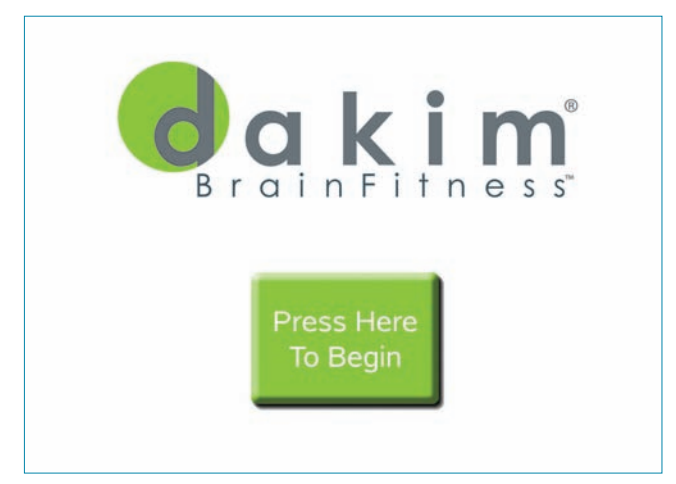

*Figure 20 - Your Dakim will display the Press Here To Begin screen when it is ready for use.*

Once the network tests have completed successfully, you will see the *Updating* screen (Fig. 19). The update should take about 20 minutes to an hour to complete, depending on the speed of your network connection.

Once the Dakim has completed its startup procedure and connected to the Internet it will automatically restart. After it has restarted it will display the *Press Here To Begin* screen (Fig. 20).

Congratulations, your Dakim has been configured successfully! Next, go to the section in this manual titled *Using Your Dakim BrainFitness System* to begin your first session.

In the event your network tests are unsuccessful you will see the *Update Problem, Call Us* screen. Call the number on the screen to contact customer support so we can guide you through the setup procedure.

### **\* NOTE:**

*If your Dakim unit is having problems connecting to the Internet, review the Troubleshooting section of this manual or call our Technical Support staff at (800) 853-7289. We are happy to help!*

### **\* NOTE:**

*Although the physical location of your Internet connection is a consideration in deciding where your Dakim should be placed, remember, the Dakim can be used anywhere there is a grounded electrical outlet and only requires an Internet connection during the* Data Window*, not during user sessions.*

<span id="page-15-0"></span>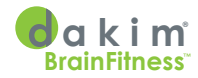

## **WIRELESS INTERNET CONNECTION**

If the *network tests* (see Figure 16) complete without the Dakim detecting a valid network, and it **does not** detect a network cable, you will see the *WIRED or WIRELESS* screen with two options –**WIRED** or **WIRELESS** (Fig. 21). Press the **WIRELESS** button on the touch screen to set up a wireless network connection.

Your Dakim will display a screen asking *How many Dakim units are you currently setting up?* (Fig. 22). Press the **Just this one Dakim**  button if you are setting up just one Dakim. In this case skip to the next section, *On-Screen Display*.

Press the **More than one Dakim** button if you will be setting up several Dakims together in a pod.

Pressing the **More than one Dakim** button will bring up a screen with two options for configuring your multi-Dakim pod.

> • **On-Screen Display** - Allows you to select your wireless network from a drop-down menu and enter the wireless passphrase (if any) using an onscreen keyboard. Each Dakim in the pod will have to be configured separately using the on-screen display.

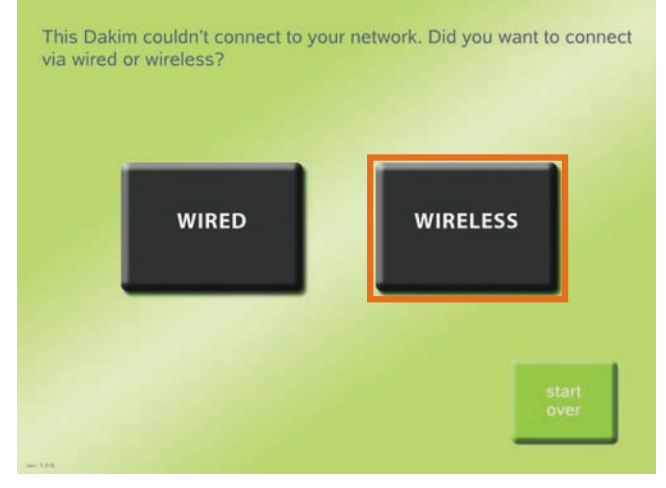

*Figure 21 - You will see this screen if your Dakim does not detect a network cable plugged in.*

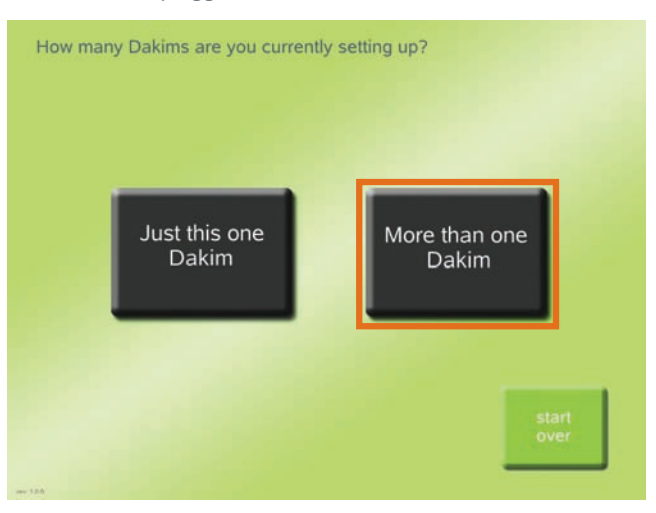

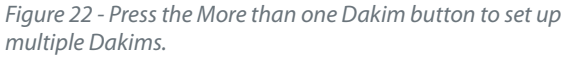

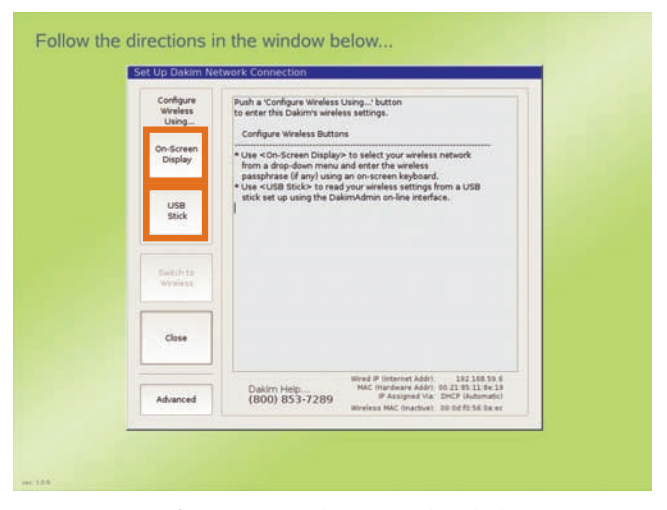

*Figure 23 - Configure your wireless network with the on-screen display or a USB stick.*

#### **\* NOTE:** *Press the* **start over**

*button to begin the configuration process from the beginning.*

<span id="page-16-0"></span>• **USB Stick** - Your Dakim units will read your wireless settings from a USB stick set up using the DakimADMIN on-line interface. That way you won't have to re-enter the settings for each Dakim you need to set up. Go to the section titled *USB Stick* on page 17 to set up your flash stick to transfer wireless network information.

If you choose to use the **On-Screen display** button, then the setup is the same for one Dakim or multiple Dakims.

If you choose the **USB Stick** button, then go to the section titled *USB Stick* to configure your wireless network settings using a USB stick.

### **ON-SCREEN DISPLAY**

After you press the **Just this one Dakim** button for a single Dakim (Fig. 22) or the **On-Screen Display** button (Fig. 23) to set up multiple Dakims, the Dakim will

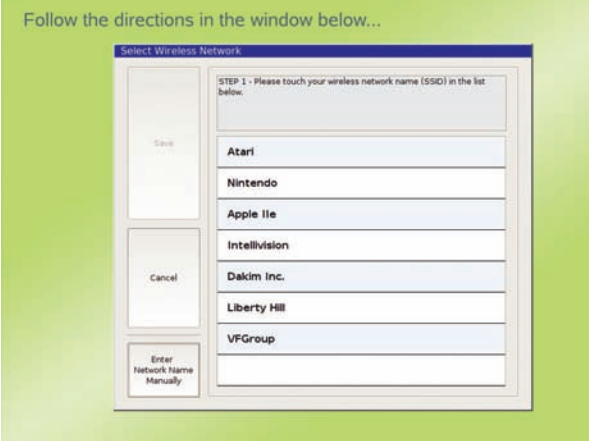

*Figure 24 - Touch your network name.* 

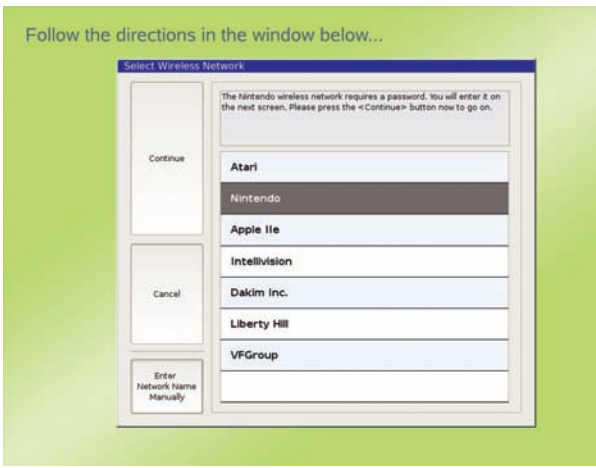

*Figure 25 - Selected wireless network name (SSID).*

display the *Select Wireless Network* window (Fig. 24).

Choose your *wireless Network Name (SSID)* from the list (Fig. 25). (See *Using a Hidden Network Name SSID* if the wireless network you want to use does not broadcast its network name.)

Your *Network Name (SSID)* may be the only one in the list or it may be one of several other wireless networks the Dakim unit can "see".

If you don't know your wireless network name (SSID), contact the person who setup your wireless network and find out the network name (SSID) and the passphrase or password to access this network. Dakim supports most types of wireless network authentication: WPA, WPA2, WEP & Open.

### **\* NOTE:**

*The network list may show more than one network. The additional network names in the list may be wireless networks your neighbors are running. Networks will be listed with the most powerful signal at the top of the list and the weakest signal at the bottom. Your network should be at the top of the list, unless you have a hidden network name SSID. (See the section Using a Hidden Network Name SSID if this is the case.) Make sure you are accessing your own network.*

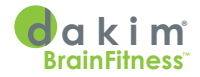

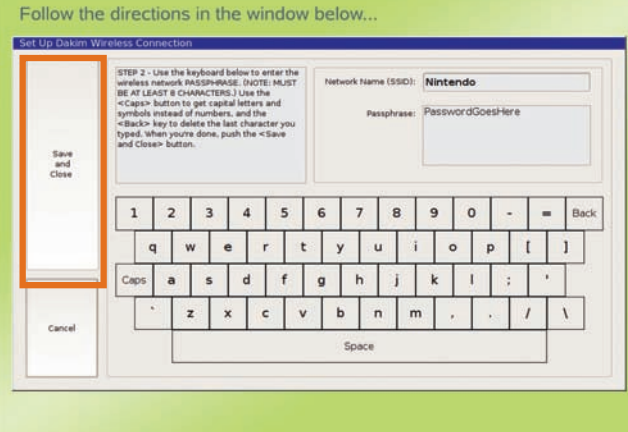

Figure 26 - *STEP 2, Enter your passphrase using the on-screen keyboard.* Press Save and Close*.*

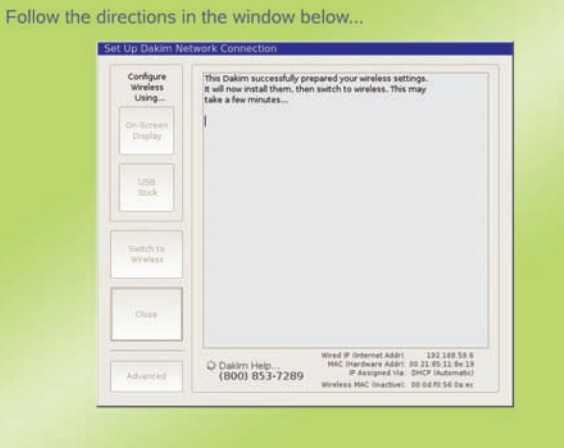

Figure 27 - *The Set Up Dakim Network Connection screen* 

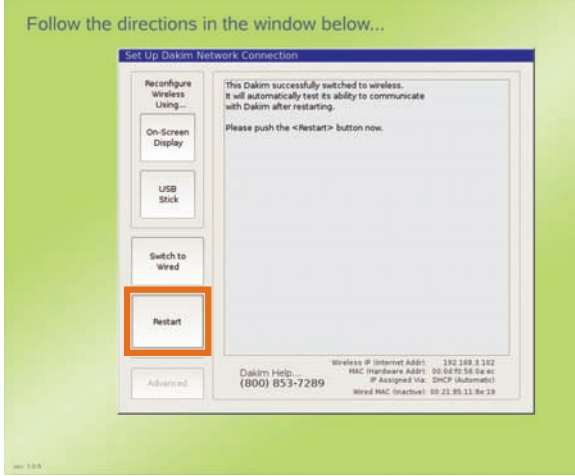

Figure 28 - *Your Dakim will attempt to get an IP address to contact Dakim. Follow the on-screen instructions.*

In *STEP 2* of the *Set Up Wireless Connection* (Fig. 26), follow the on-screen instructions and enter your *Passphrase* in the field provided using the onscreen keyboard, then press the **Save and Close** button to confirm your passphrase.

Once you have confirmed your passphrase, your Dakim will reconfigure its settings to use your wireless network and you will see the *Set Up Dakim Network Connection* screen (Fig. 27).

After your Dakim has been reconfigured for a wireless connection you will see another screen indicating your Dakim is attempting to get an IP address (Fig. 28). Follow the on-screen instructions and press the **Restart** button if there are no error messages.

If you have a single Dakim set up, then once your Dakim restarts you should see the *Updating* screen (Fig. 29). The update should take about 20 minutes to one hour to complete depending on the speed of your Internet connection.

If you are setting up more than one Dakim, then once your Dakim has obtained an IP address and restarts, you will see the alternate *Updating* screen shown in Figure 30.

When the update has completed, your Dakim will restart automatically. After the Dakim has restarted, run through its startup procedure, and

## **\* NOTE:**

*Wireless transmissions can be compromised by architectural features such as thick masonry walls. If your Dakim unit is having trouble connecting to your wireless network or if your network name (SSID) does not appear in the dropdown list (Fig. 25), try moving your Dakim to a different location.*

<span id="page-18-0"></span>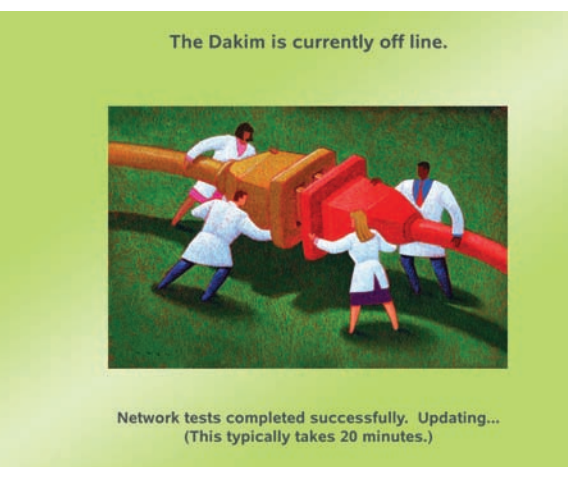

Figure 29 - *Network test screen for a single Dakim setup; this typically takes about 20 minutes.*

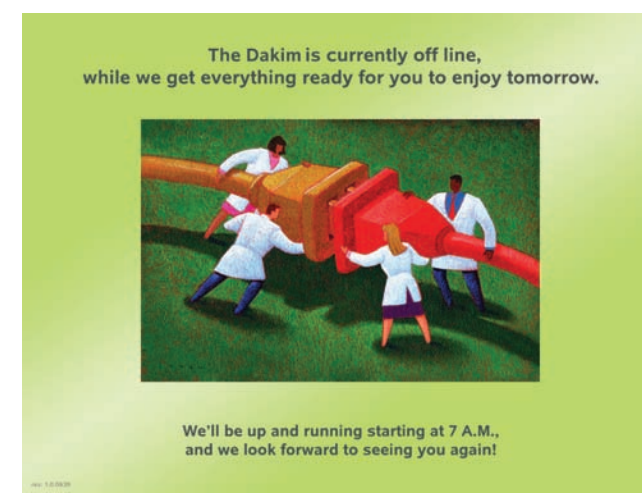

Figure 30 - *Your Dakim is updating screen and will be ready the following day at 7:00 a.m.*

Press Here **To Begin** 

Figure 31 - *After communicating with Dakim's servers, it will display the Press Here To Begin screen.*

connected to the Internet, it will display the *Press Here To Begin* screen (Fig. 31).

If your network tests are unsuccessful, you will see the *Update Problem, Call Us* screen, and you will be provided with a number to contact customer support so we can guide you through the setup procedure.

## **USB STICK**

Using the onscreen keyboard to enter wireless information requires you to enter that info on each Dakim you are setting up. If you need to set up several Dakims, you can save time using the USB stick setup method. The USB stick setup method lets you transfer authentication information from the computer on which you access DakimADMIN to multiple Dakims, using a standard USB Memory Stick (USB Key).

## **\* NOTE:**

*Multiple Dakim's can be grouped into a pod. Each Dakim "adds" 20 users to the pod. All users assigned to a pod can use any of the Dakim's in the pod. So, for example if we have three Dakim's in a pod, the pod can support up to 60 users.*

## **\* TIP:**

*If you would like to use the Dakim after updating instead of waiting for 7:00 a.m., you can use the tap code to initiate a force update as described in the Troubleshooting section of this manual under Tap Codes.*

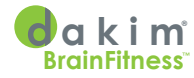

Follow these steps to do so:

- Go to *www. dakimadmin. com* and sign into DakimADMIN as an administrator with permission to set up wireless networking, and click on the **View, Add or Edit Pods** button, which has a picture of pea pods on it (Fig. 32).
- The menu on the left side of the window will change, you will see an additional button marked **Setup Wireless** (Fig 33). Click on that button to bring up the *Setup Wireless Networking* window (Fig. 35).

Once you have been granted permission by the lead DakimADMIN administrator, click the **Setup Wireless** button and the *Setup Wireless Networking* window will appear. You must fill out all three fields that appear in the *Setup Wireless Networking* window (Fig 35):

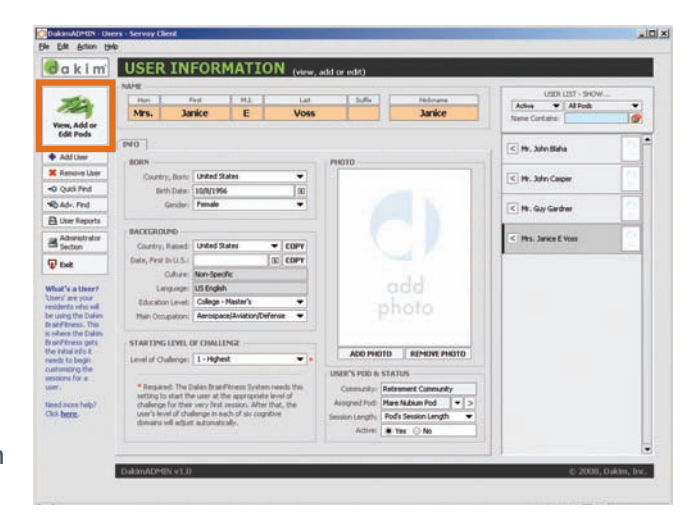

Figure 32 - *Click the* Edit Pods *button to see the Pod Setup screen.*

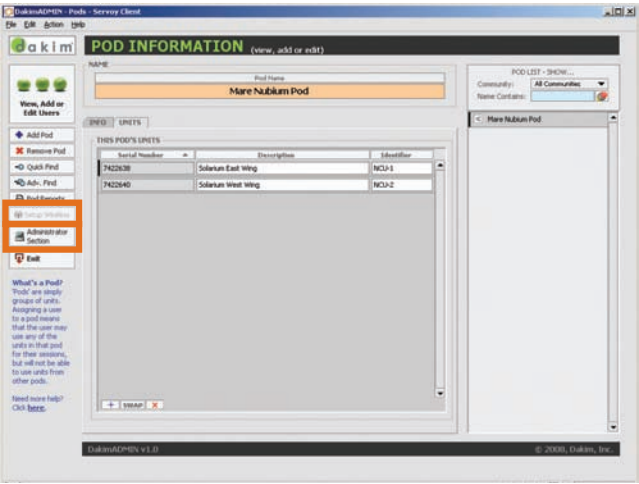

Figure 33 - *Click the* Administrator Section *button to get to the Administrator Information screen.*

## **\* NOTE:**

*Once in the DakimADMIN application, if the*  **Setup Wireless** *button is disabled in the previous step, you may not have permission to set up wireless networking. To grant yourself permission, click the* **Administrator Section** *button (Fig. 33), and make sure there is a check in the box next to Setup Wireless Networking (Fig. 34). If you are unable to change that setting, you will* 

*need to get your lead DakimADMIN administrator to change it for you.*

- **Network Authentication.** Select Open, WEP, or WPA-PSK.
- **Network Name (SSID).** Enter the name of the wireless network you want the Dakim units to connect to. The Dakim supports both public and hidden SSIDs. It is very important that the SSID you enter is exactly the same as the SSID broadcast by your wireless hardware. Please consult the manual for your wireless access point if you do not know how to verify the SSID your wireless hardware is using.
- **Passphrase.** This is the *password* or *passphrase* used to access your wireless network. To help avoid mistakes, the *Passphrase* field does not hide the characters you are typing. Be sure nobody else can see your screen while you are entering your passphrase. Both the *Network Name* and *Passphrase* fields will accept any standard keyboard character except the equal sign = and the single quote '. Please note that the passphrase is casesensitive.

Once you have filled all three fields, click the **Export Encrypted File**  button at the bottom of the *Setup Wireless Networking*  window. You will be prompted for a location in which to save the encrypted file. Insert your USB Memory Stick into the computer, and save the encrypted

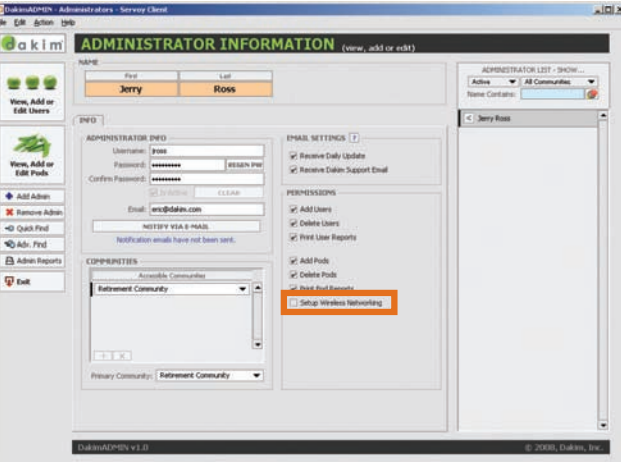

Figure 34 - *Click the* Setup Wireless Networking *box to enable this feature.*

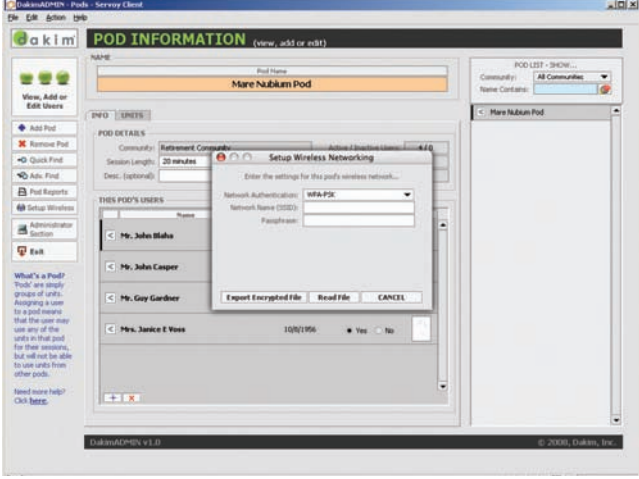

Figure 35 - *All three fields must be filled out to set up wireless networking.*

file on your Memory Stick. Do not change the file name. It should be named *mpower\_wifi\_config.txt*.

The Dakim supports MS-DOS (FAT 16 or FAT 32) formatted USB Memory Sticks. If you are using a Microsoft Windows-based PC, your Memory Stick will most likely already be in the correct MS-DOS format. If the Dakim unit is unable to read your USB Memory Stick, you can back up all the data on it, right-click the USB Stick, and select the **Format** command to format your USB Memory Stick.

## **\* NOTE:**

*If you require additional help, please contact Dakim via any of the following:*

**Technical Support***: (800) 853-7289*

**Email:** *support@dakim.com*

**Web Site:** *www.dakim.com/ support.html*

<span id="page-21-0"></span>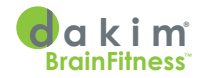

## **LOADING PREVIOUS CONFIGURATIONS**

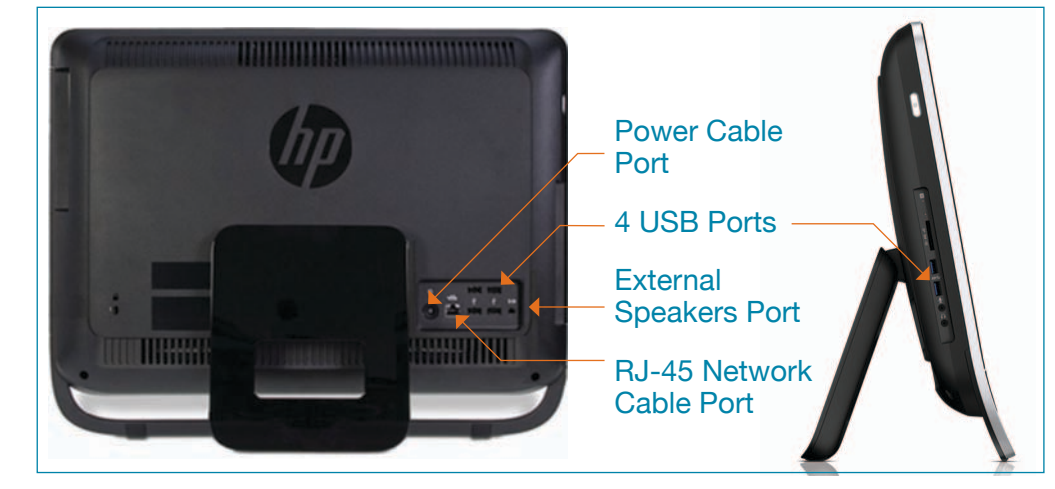

**\* NOTE:**

*Your authentication data will not be transmitted to or in any way stored by Dakim; it will only be stored on your Memory Stick.* 

Figure 36 - *Dakim back and left side view.*

Stored configuration files may be copied back to your computer from the memory stick using the **Read File** button on the bottom of the *Setup Wireless Networking* window (Fig. 35). In the event you need to load and modify an existing configuration file, clicking this button will read the configuration file from your Memory Stick.

### **TRANSFERRING NETWORK SETUP DATA TO DAKIM UNITS**

Once you have the configuration file saved to the USB stick, you will need to insert it in the USB port on the left side or back of the Dakim unit (Fig. 36). Be careful not to shut down your Dakim during the process; if you do accidentally turn it off, just turn the Dakim back on and follow the

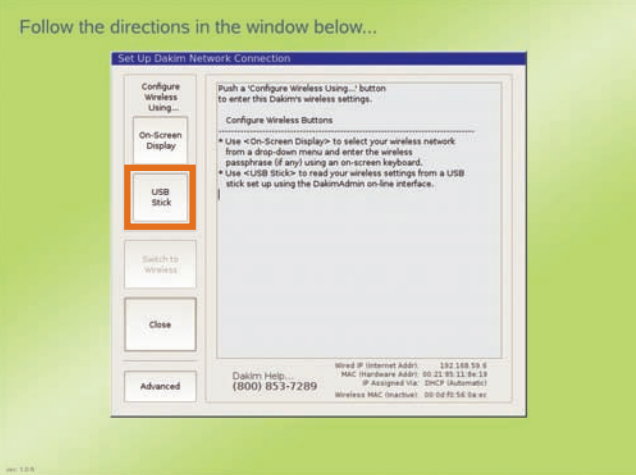

Figure 37 - *Insert your USB stick and press the* USB Stick *button.*

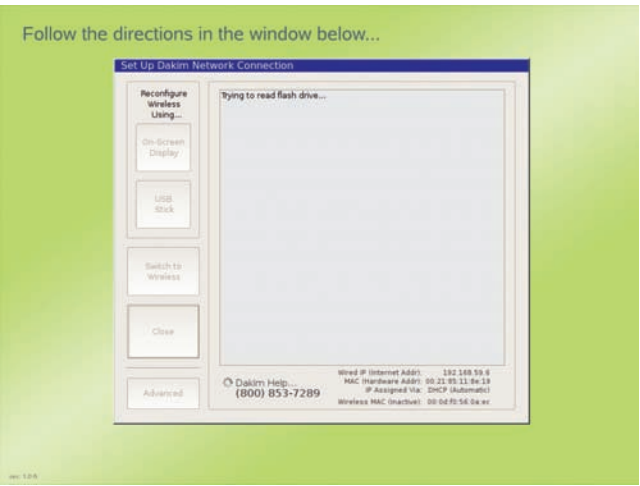

Figure 38 - *Your Dakim unit will indicate it is trying to read the stored information on your USB stick.*

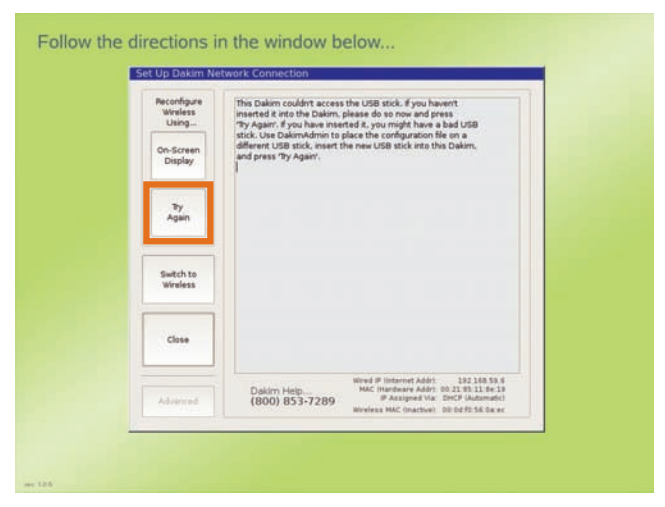

Figure 39 - *Press the* Try Again *button if you have not already inserted the USB memory stick into the USB port or try a different USB stick.*

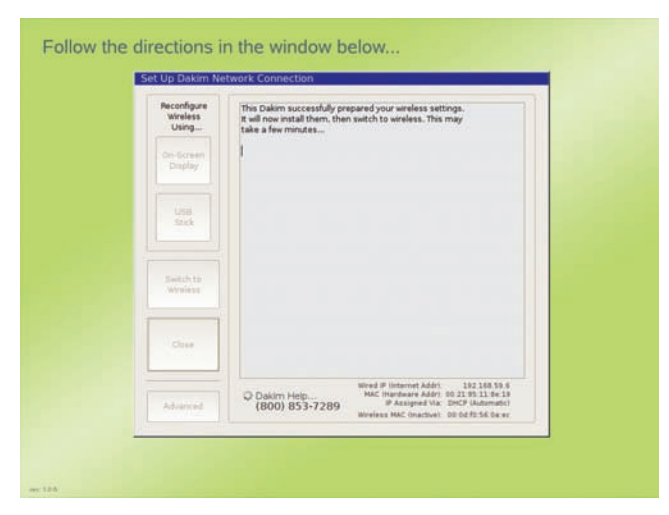

Figure 40 - *It will take a few minutes to configure the wireless settings.*

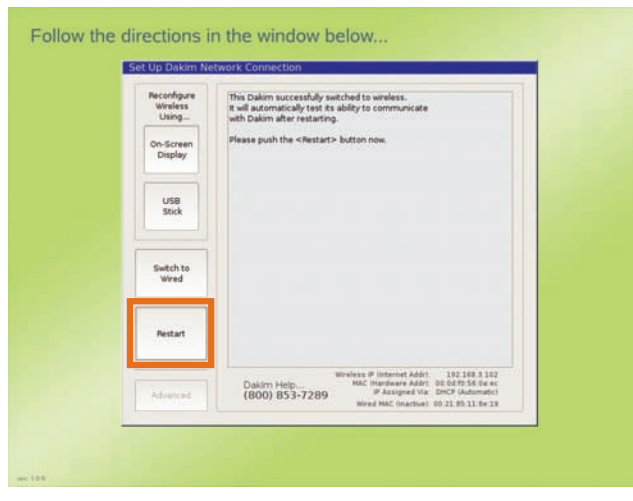

Figure 41 - *Press the* Restart *button when instructed.*

previous steps for setting up a wireless network.

Your Dakim unit will need to be on the *Set Up Dakim Network Connection* screen (Fig. 37). Insert the USB stick, and press the **USB Stick** button to read your wireless network settings from your USB Stick (Fig. 38).

If the Dakim is unable to read your USB stick, you will see a screen telling you your USB stick is either not inserted or that the Dakim is not able to read the USB stick (Fig. 39). Follow the on-screen instructions and you should see a screen informing you your wireless settings have been successfully installed (Fig. 40). It may take several minutes to configure your settings.

After your settings have been configured, you will be asked to press the **Restart** button in the lower left hand corner of the *Set Up Dakim Network Connection* window (Fig. 41). Once the Dakim restarts you will see the *Updating* screen. Your Dakims will be ready to use at 7:00 a.m. the next morning.

### **\* TIP:**

*If you would like to use the Dakim after updating instead of waiting for 7:00 a.m. you can use a tap code to initiate a force update as described in the Troubleshooting section of this manual on under Tap Codes. Note: Force updates cannot be initiated during the Data Window from 11:00 p.m. - 7:00 a.m.*

<span id="page-23-0"></span>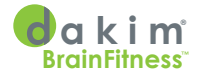

## **USING A HIDDEN NETWORK NAME (SSID)**

The Dakim supports *hidden wireless network names* (also called *hidden SSIDs*). Hidden SSIDs do not show up in the Network Name (SSID) pulldown menu in the *Select Wireless Network* window (Fig. 42).

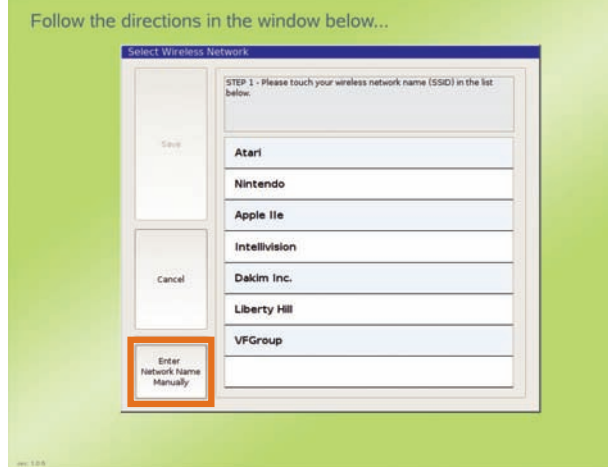

Figure 42 - *Hidden SSIDs do not show up in the network name (SSID) list. Press the* Enter Network Name Manually *button.*

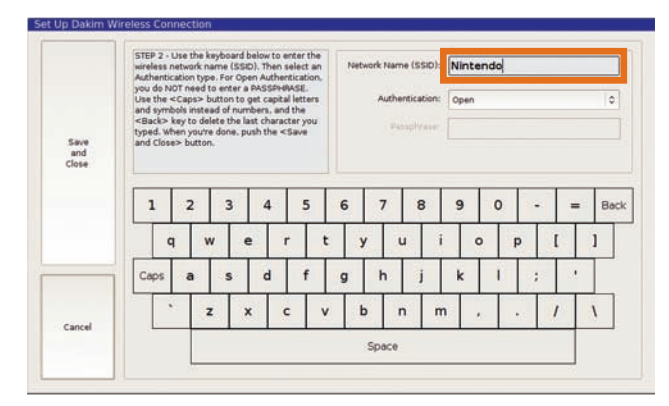

Figure 43 - *Enter hidden SSID.*

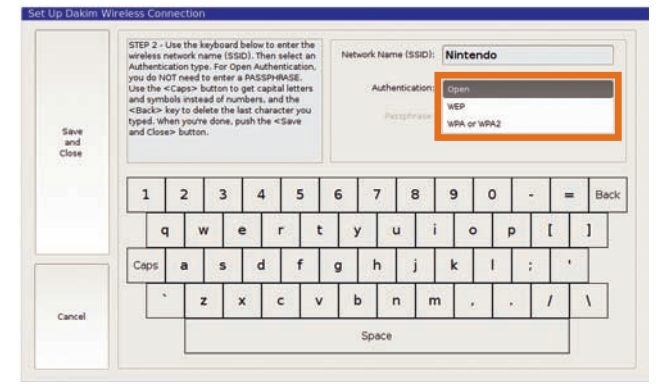

Figure 44 - *Enter type of authentication.*

To enter hidden SSID information, you need to select the **Enter Network Name Manually** button from the *Select Wireless Network* screen (Fig. 42). After selecting that option, enter the hidden SSID into the *Network Name (SSID)* field (Fig. 43).

You will also need to select the type of authentication used by your hidden wireless network (Fig. 44), and may need to enter the password or passphrase (Fig. 45).

Once you have entered the required information, click the **Save and Close** button.

The on-screen keyboard will be replaced by the *Set Up Dakim Network Connection* screen (Fig. 46). You'll see several messages in the window as the Dakim switches to wireless, and finally, you'll see a message asking you to press the **Restart** button. Press the **Restart** button.

The screen will flash a few times, then the Dakim will once again run through its first-time startup procedure and try to connect to the Internet. This will take three to four minutes. While it's happening, you will see the *Running network tests…* screen (Fig. 47).

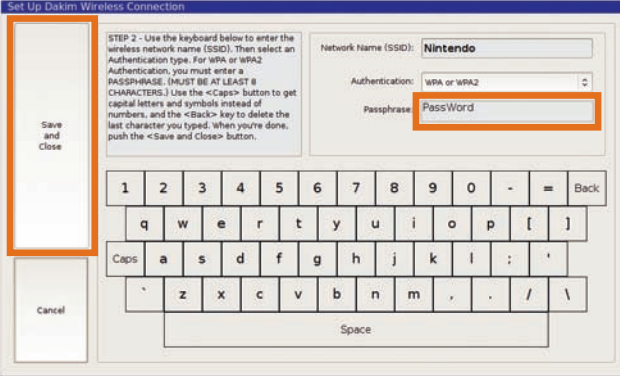

Figure 45 - *Enter the password or pass-phrase, then press* Save and Close.

Follow the directions in the window below.

### **\* NOTE:**

*Open wireless networks do not require a password or passphrase.*

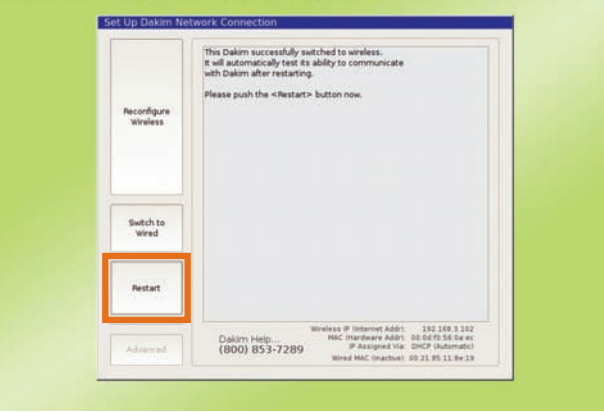

Figure 46 - *The Set Up Dakim Network Connection window* 

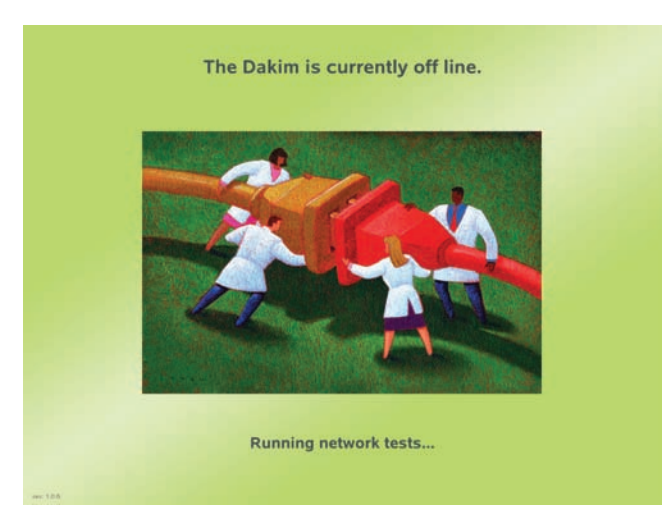

Figure 47 - *This Dakim is running its first-time startup procedure*

<span id="page-25-0"></span>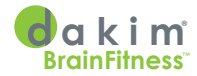

#### The Dakim is currently off line.

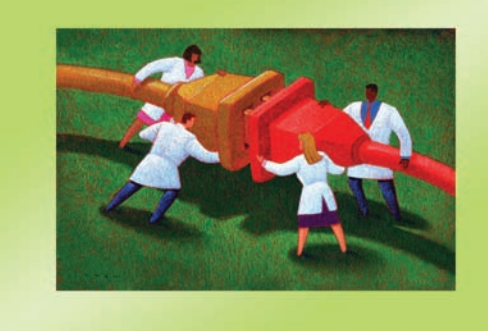

Network tests completed successfully. Updating... (This typically takes 20 minutes.)

Figure 48 - *The network tests were successful and your Dakim is updating*

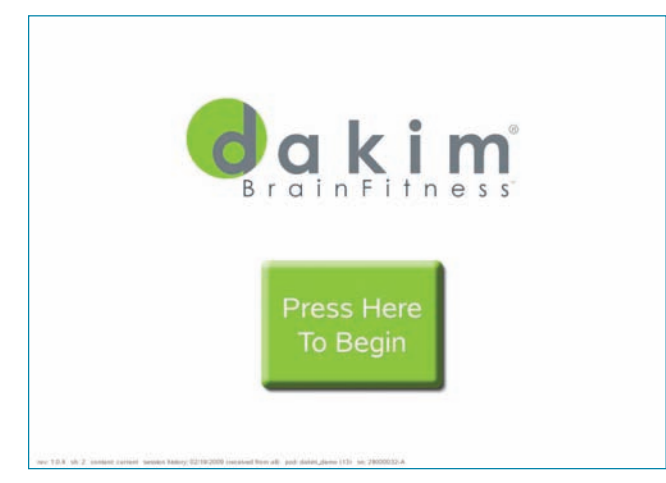

Figure 49 - *The Press Here To Begin screen*

beginning, turn to *Using Your Dakim* on page 32.

If you don't see the *Press Here to Begin* screen, go to the *Troubleshooting* section of this manual on page 45.

### **USING A STATIC IP ADDRESS**

As shipped, the Dakim uses *DHCP* to get its network settings, but it supports *static addressing*. There are three different paths you might take to get to the *Setup Dakim Static IP Address* screen: one—if your network does support DHCP (in which case your Dakim will receive valid IP info during *regular* setup—just not the IP info you want to use), and two—one each for wired and wireless—if your network doesn't support DHCP (which leaves the Dakim without valid IP info until you enter it manually).

Then, you should see the *Updating…* screen shown in Figure 48. The *Updating…* screen displays while the Dakim is getting new games and software from our headquarters. The update can take anywhere from ten minutes to an hour or more, depending on the speed of your Internet connection and how much new stuff there is for your Dakim to get. Usually, though, it just takes a few minutes.

Once the update is complete, the system will automatically restart. Again, the screen will flash a few times, then you should see the screen shown in Figure 49. That's it. Your Dakim has been successfully configured to use a hidden wireless network name. You can start your first session by pressing the big green **Press Here to Begin** button. If you'd like to read some helpful information before

## **1. IF YOUR NETWORK DOES SUPPORT DHCP**

Complete either *Wired Internet Connection*, beginning on page 7, or the *Wireless Internet Connection*, beginning on page 12. When you've finished, you should be looking at the *Press Here To Begin* screen (Fig. 49). Then…

- Use the *Configure Network Connection* tap code (2 - 2), described in the *Troubleshooting /Tap Codes* section on page 45, to display the *Setup Dakim Network Connection* Window (Fig. 50).
- Press the **Advanced** button at the bottom left corner of the window (Fig. 50) to display the *Set Up Dakim Static IP Address* window (Fig. 51).

Continue with step *4. USING THE SET UP DAKIM STATIC IP ADDRESS WINDOW* section at the bottom of page 30.

### **2. IF YOUR NETWORK DOES NOT SUPPORT DHCP – WIRED CONNECTION**

Complete the *Wired Internet Connection* section, beginning on page 7. When you've finished, you should be

looking at the *Having Difficulty Communicating* screen (Fig. 52). Then…

• Press the **B** button (Fig. 52) to display the *Set Up Dakim Network Connection* screen (Fig. 53).

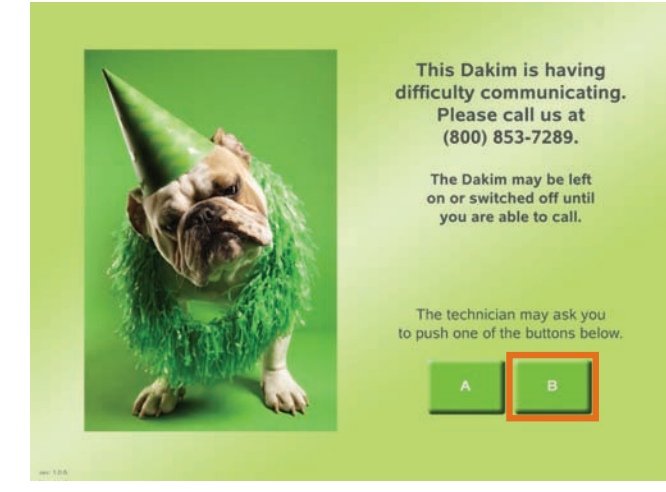

Figure 52 - *Your Dakim is having trouble communicating.*

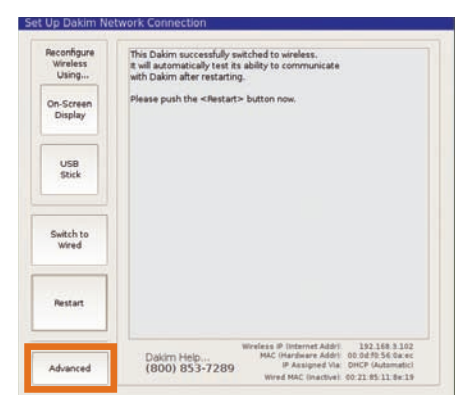

Figure 50 - *Set Up Dakim Network Connection screen*

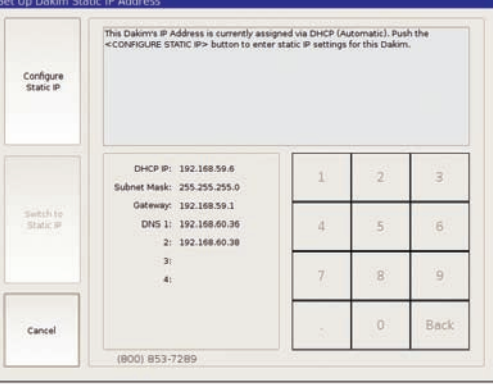

Figure 51 - *Set Up Dakim Static IP Address screen*

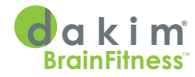

- Press the **Advanced** button at the bottom left corner of the window (Fig. 53) to display the *Set Up Dakim Static IP Address* window (Fig. 54).
- Continue with *4. USING THE SET UP DAKIM STATIC IP ADDRESS WINDOW* section on page 23.

### **3. IF YOUR NETWORK DOES NOT SUPPORT DHCP –**

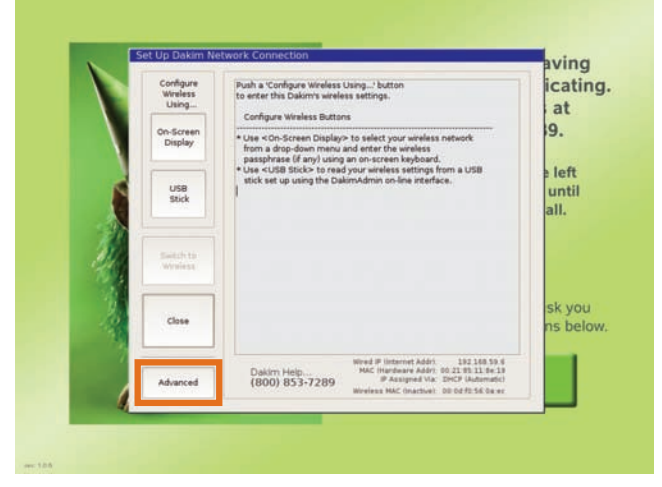

Figure 53 - *Set Up Dakim Network Connection screen*

### **WIRELESS CONNECTION**

Complete the *Wireless Internet Connection* section, beginning on page 12. When you've finished, you should be looking at the *Set Up Dakim Network Connection* window (Fig. 55). The big status area in the window will be showing a message about having switched to wireless, but being unable to get an IP address via DHCP.

Then…

• Press the **Advanced** button at the bottom left corner of the window (Fig. 55) to display the *Set Up Dakim Static IP Address* window (Fig. 56).

Continue with the next section—*4. USING THE SET UP DAKIM STATIC IP ADDRESS WINDOW*.

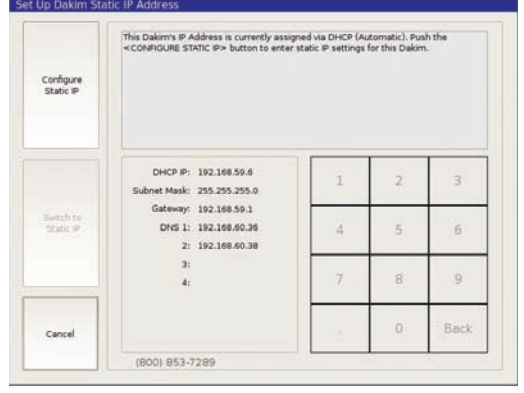

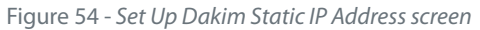

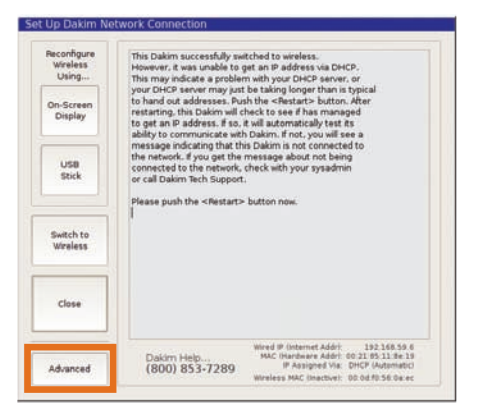

Figure 55 - *The Dakim was successful switching to wireless but was unable to get an IP address.*

## **4. USING THE SET UP DAKIM STATIC IP ADDRESS WINDOW**

- Press the **Configure Static IP** button.
- Use the on-screen numeric keypad to enter the static IP address (Fig. 57). You can use the **Back** button to delete the last character you typed if need be.
- When you're done entering data in any field, you move to the next field by touching it. So, touch the *Subnet Mask* field when you're done entering the static IP address.
- Enter the *Subnet Mask*, then touch the *Gateway field*, and so on. You must enter at least the *static IP, subnet mask, gateway*, and one *DNS address*. You may enter up to three additional DNS addresses.
- When you're done entering static addressing info, touch the **Switch To Static IP** button to complete the switch to static addressing (Fig. 58). The **Switch To Static IP** button becomes available as soon as you've entered the required information—static IP, subnet mask, gateway, and one DNS address. If you're going to enter any of the up to three optional additional DNS addresses, enter them before pressing the **Switch To Static IP** button.
- After you press the **Switch to Static IP** button the **Cancel** button will become the **Restart** button. Click the **Restart** button when instructed to do so. After the Dakim restarts, it will

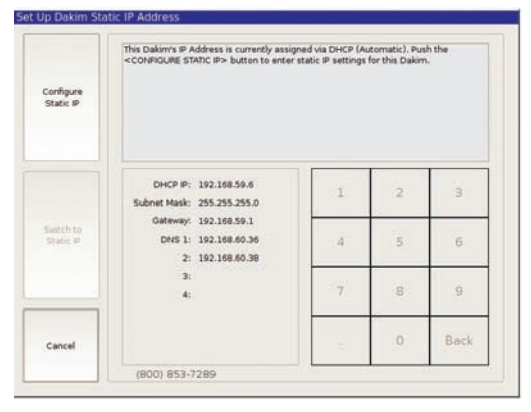

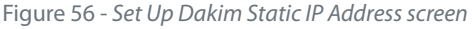

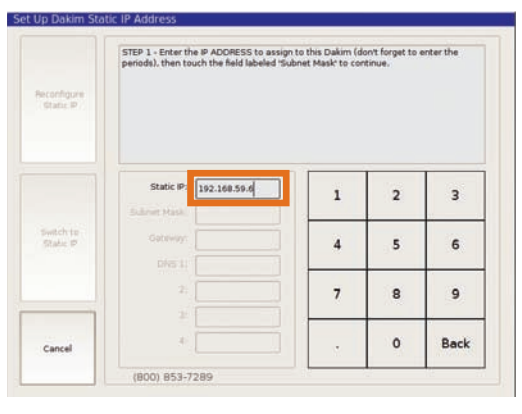

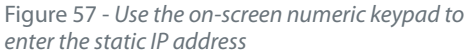

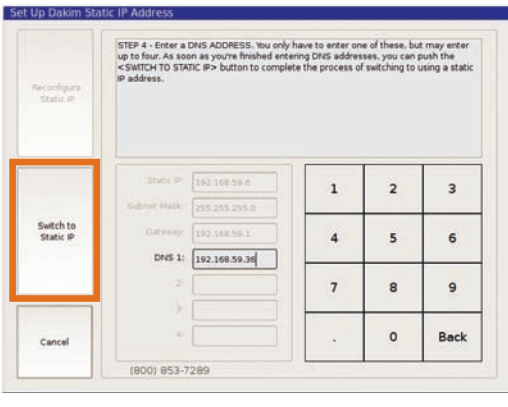

Figure 58 - *Touch the* Switch To Static IP *button to complete the switch to static addressing*

automatically run network communication tests to make sure everything is working properly.

<span id="page-29-0"></span>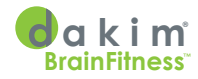

# Using Your Dakim

Once you have successfully configured your Dakim to access the Internet, it will display the *Press Here to Begin* screen (Fig. 59). Your residents will begin their first session by pressing the green button and following the on-screen instructions.

To ensure that first-time users correctly enter their initials and confirm their identity, we recommend a staff member be present during a user's first session.

### **VOLUME CONTROL**

The Dakim is equipped with stereo speakers, but if your residents would prefer to use headphones, we have provided a set which plugs in on the left side of the monitor (Fig. 60).

Each time a resident begins a session, the first screen they see will have graphic audio controls and they will be asked if the volume is set at a comfortable level (Fig. 61). Pressing the orange **Louder** button will increase the volume and the blue **Softer** button will decrease the volume. If the volume is fine, they will press the green **Just Right** button.

During a user session, if the volume is set too low or too high, users can adjust the volume manually by touching the appropriate onscreen volume control

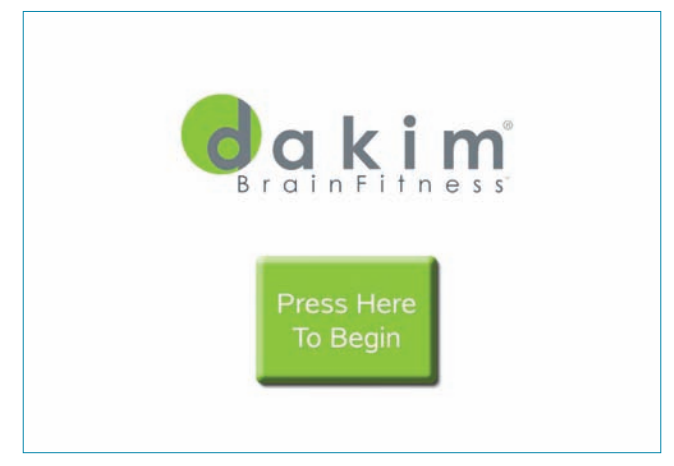

Figure 59 - *The Press Here To Begin screen*

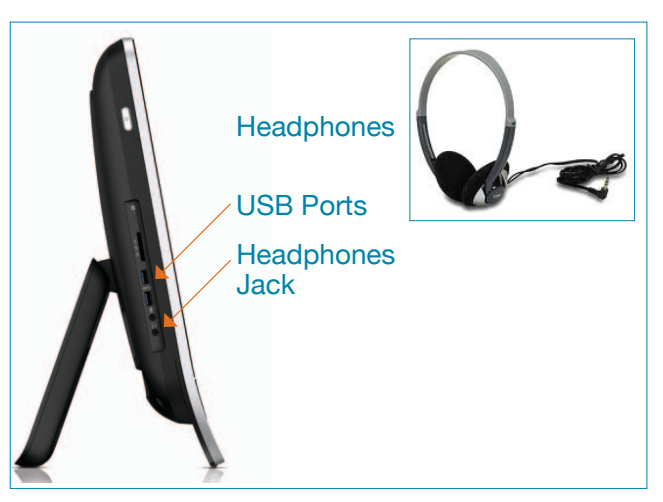

Figure 60 - Headphones *Plug into the jack located on the left side of the monitor.*

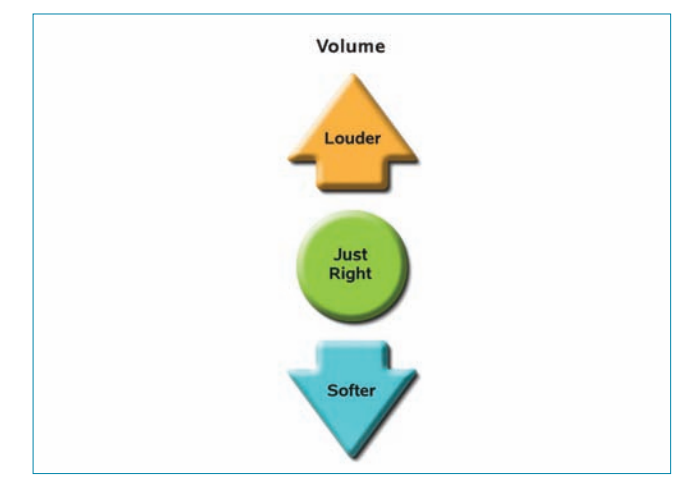

Figure 61 - *Volume adjustment at start of each session*

## **\* NOTE:**

*Placing a picture of your residents in their DakimADMIN profile will make it easier for them to identify themselves if there are others in the community that share the initials of their first and last name.*

<span id="page-30-0"></span>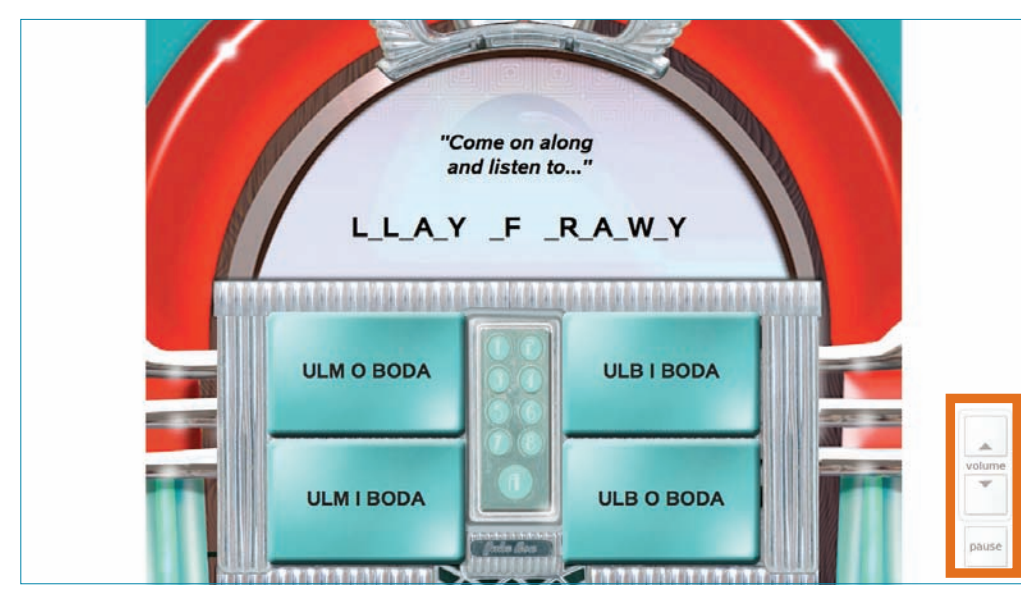

Figure 62 - *Volume adjustment*

graphic located in the lower right-hand corner of the screen adjacent to the *Pause button* (Fig. 62). If your residents need to step away for a moment, then touching the onscreen Pause button will pause the action. The game will resume automatically after three minutes, or the user can just follow the onscreen instructions to continue with the game.

## **LOGGING IN**

After the user has set the volume to a comfortable level, they will see a screen asking, *Is this the first time you are playing the Dakim BrainFitness System by yourself?* For their first session, they will press the **NEW** button. From then on, whenever they use the Dakim, they will choose the **RETURNING** button (Fig. 63).

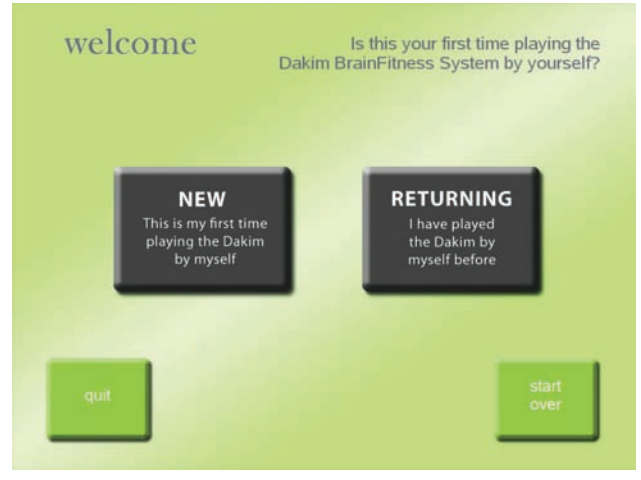

Figure 63 - *For your first session, touch the* NEW *button*

## **\* NOTE:**

*The volume can be adjusted while you are playing your Dakim. Use the onscreen volume controls located on the right-hand side of the monitor (Fig. 62).*

## **\* NOTE:**

*If you require additional help, please contact Dakim via any of the following:*

**Technical Support***: (800) 853-7289*

**Email:** *support@dakim.com*

**Web Site:** *www.dakim.com/ support.html*

<span id="page-31-0"></span>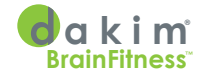

There are two buttons located at the bottom of the screen to allow users to **quit** or, if they press the **start over** button, it will take them back to the *Press Here To Begin* screen.

Next, your residents will see an on-screen keyboard to type in the initials of their

first and last name (Fig. 64). After they have typed their initials, they will press the **next** button. If they would like to return to the previous step, they can press the **back** button.

Users will then see a screen displaying their full name and their picture (pictures are only visible to the user if you have included a picture in their DakimADMIN user profile) with the question *Is this you? Touch Yes or No* (Fig. 65).

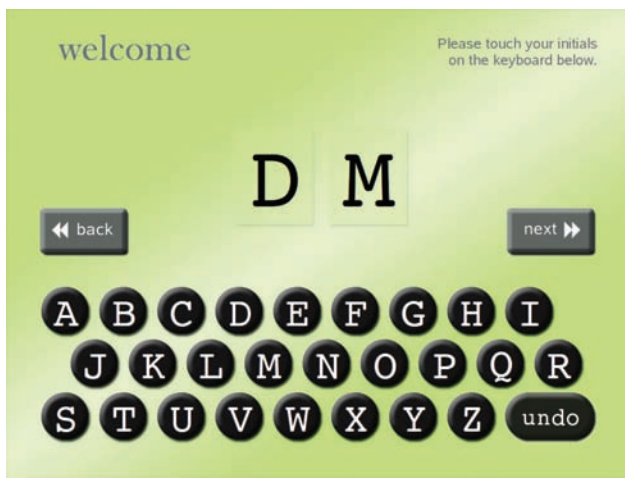

Figure 64 - *The first and last name initials, "D M," have been typed in using the on-screen keyboard*

Users will touch the **YES, This is me** button if their name is correct. If they happen to have the same initials as another person registered on this Dakim, then someone else's name may be displayed first. User names are displayed in alphabetical order, so if their name is not displayed, they will press the **NO, This is not me** button; when their name appears, they will press the **YES, This is me** button. That's it, your resident is ready to begin their first session.

## **PLAYING DAKIM FOR THE FIRST TIME**

After your resident has logged in, they will see a short introduction to the Dakim Brain Fitness System and begin their very first Dakim session. Since they have never played Dakim before, the Dakim may not be set at the correct level of challenge for their particular skills. The Dakim requires one to three sessions to place them at the appropriate level of challenge for each cognitive domain.† There are over 120 different

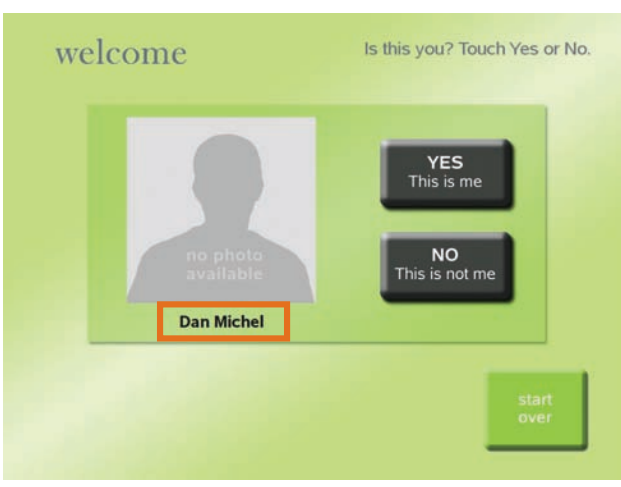

Figure 65 - *Verify your name then touch* Yes *or* No

game types, each with their own set of rules and thousands of variations on each game type. On-screen instructions are presented at the beginning of each game. After they become familiar with how the games are played, they can hit a **Skip**

† See *Appendix - Dakim Cognitive Domains,* for more info.

**\* Player Tip:** *If a resident needs to step away for a moment, then pressing* 

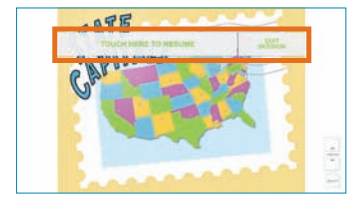

*the onscreen* **Pause** *button in the lower right hand corner will pause the action. Once pause is activated, the user will be able to resume the game or quit session. If none of these options are selected, then the game will resume automatically after three minutes.*

<span id="page-32-0"></span>button (usually found in the upper right hand corner of the screen) to bypass the instructions and continue with the fun uninterrupted (Fig. 66).

### **SESSION LENGTH**

Each Dakim session runs for 20-25 minutes. The Dakim is designed to create a new session each time your residents play, so even if they begin a new session right after completing their last session, they will see a new set of activities and exercises.

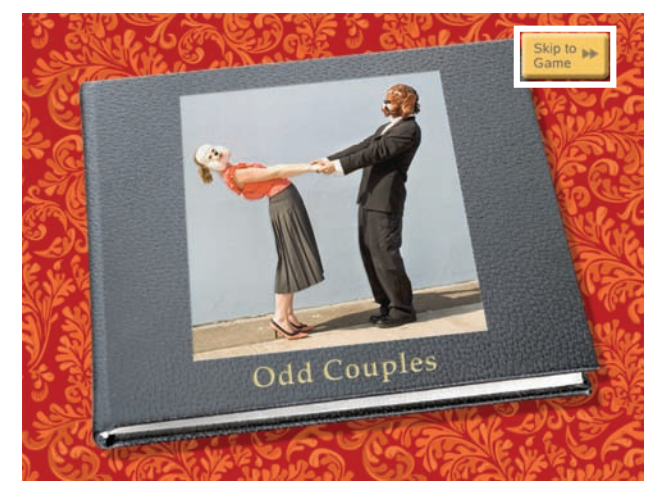

Figure 66 - Skip *button in upper right hand corner*

<span id="page-33-0"></span>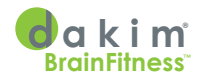

## Group Users & Demo Modes

## **GROUP SESSIONS - THE GROUP USER**

Each Dakim has a special pre-installed user called *Group User*. The Group User lets you conduct sessions with groups of residents whose level of challenge is 4 or 5. Level 5 is the lowest level of challenge.

To use the Group User, log in just as you would for any other user.

- To start a Group User session, when you see the *new or returning user screen*, touch either the **NEW** or **RETURNING** user button. It doesn't matter which button you choose (Fig. 67).
- When the Dakim displays the on-screen keyboard at startup (Fig. 68), type the initials **GU**, for *Group User*.
- If you have a resident who also has the initials *GU*, such as *Gertrude Underwood*, the Dakim will display *Gertrude Underwood* and ask, *Is this you?...* The Dakim will list users with the same initials in alphabetical order.
- Press **No** for Gertrude Underwood and any other resident's name you are asked about.

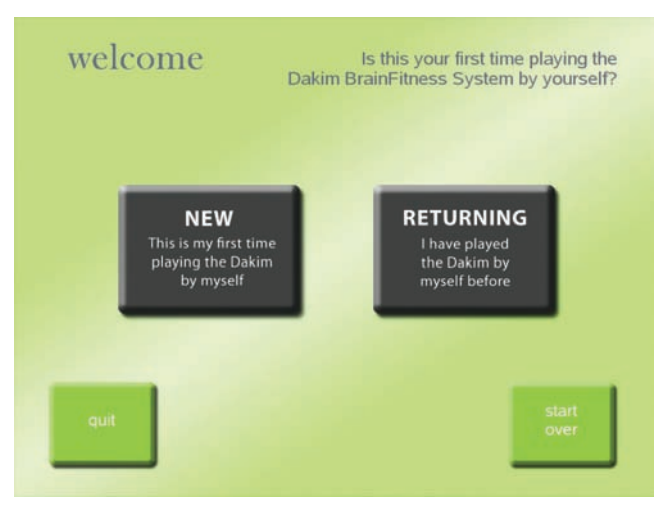

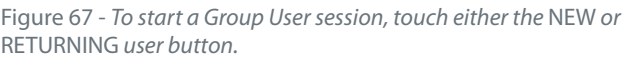

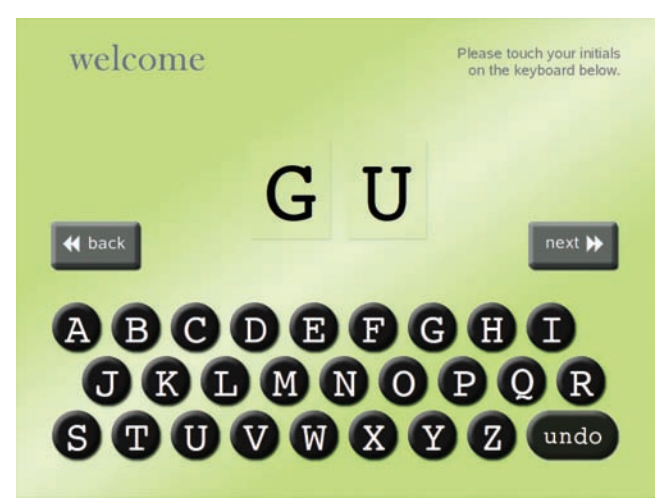

Figure 68 - *Keyboard with initials GU for Group User*

• When you are asked if *Group User* is you, press **Yes**.

### **DEMONSTRATION MODE**

Your Dakim features five levels of challenge across six cognitive domains. There are five demos to choose from, each corresponding to one of the five levels of challenge (Table 1).

## **\* TIP:**

*To avoid frustrating lower-functioning residents, a Dakim session for Group User only self-adjusts between levels 4 and 5.* 

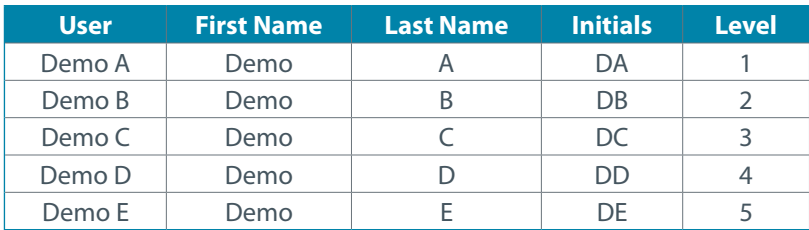

Table 1 - *Demonstration Mode names and the associated level of challenge*

To start a demo, log in just as you would for any other user. In this example we'll start a level 1 demo. The initials for the level 1 demo are *DA*.

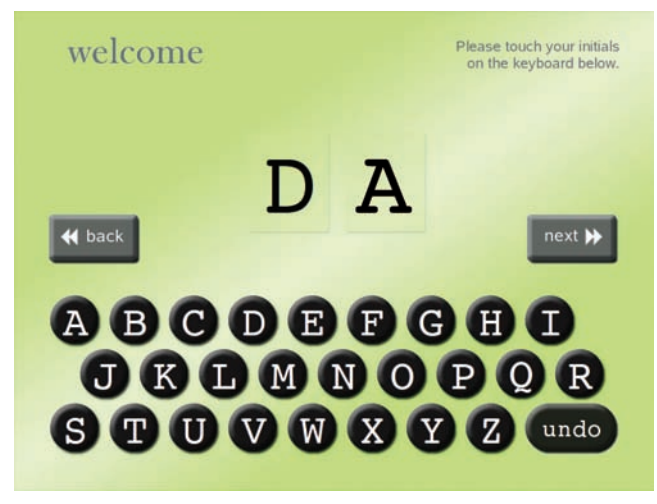

To start a demo, when you see the *New or Returning user* screen, touch either the **NEW** or **RETURNING** user button. It doesn't matter which button you choose (Fig. 67). When the Dakim displays the on-screen keyboard (Fig. 69), type the initials *DA* for Demo A.

The Dakim will display all users with these initials in alphabetical order (see Table 2). So, if you are "Dale Albright," the Dakim will

## **\* NOTE:**

*Each demo program is a five to seven-minute teaser of activities for only one cognitive level. Demos do not selfadjust up or down to other levels.*

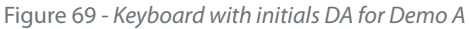

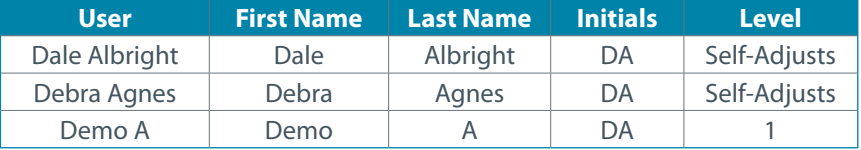

Table 2 - *User names with similar initials may appear when you are trying to start a demo program; simply press the* NO *button until the demo level you are trying to access is displayed.*

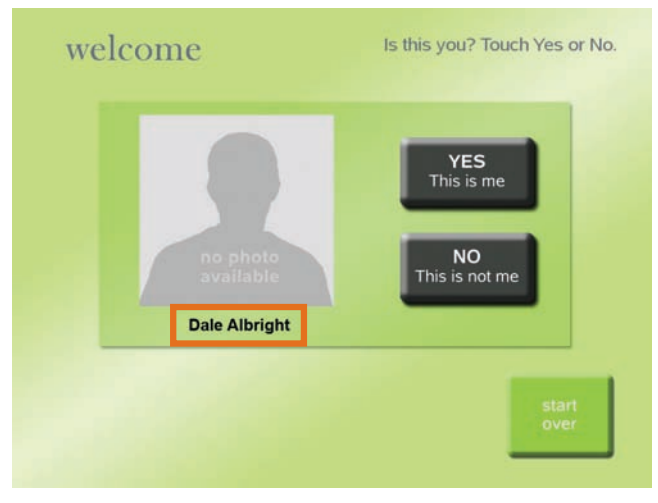

Figure 70 - *Is this you? screen. Press* NO This is not me *until you see the screen with Demo A where the name is shown.*

display Dale Albright and ask, *Is this you?* (Fig. 70) before it displays Demo A and asks *Is this you?*

Press **No** for Dale Albright and any other name you are asked about.

When you are asked if *Demo A* is you, press **Yes**.

<span id="page-35-0"></span>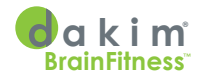

## Dakim Connectivity

Your Dakim needs to be able to get updates—new games and software—from Dakim headquarters on an ongoing basis. It will call home via the Internet all by itself every night during what's called the Dakim *Data Window*.

### **DATA WINDOW**

*Data Window* updates currently take place between 11:00 p.m. and 7:00 a.m. local time. When the Data Window is active you will not be able to use your Dakim (Fig. 71). In the future, we will be expanding the Data Window capabilities

### **\* NOTE:**

*If you require additional help, please contact Dakim via any of the following and include your name and phone number in your message if you don't talk to one of our support staff directly:*

**Technical Support***: (800) 853-7289*

**Email:** *support@dakim.com*

### **Web Site:**

*www.dakim.com/ support.html* The Dakim is currently off line.

We'll be up running starting at 7 a.m.<br>All network connection tests ran successfully.

Figure 71 - *This screen is displayed when the Data Window is* **and Update.**<br>*active and your unit is downloading new activities and exercises.* **called the** *Daily Update.* 

to allow you to select the block of time that best suits your needs.

Although your Dakim BrainFitness system will continue working for several days without an update, nightly data transfer is essential for delivering the full range of Dakim's features, including the regular addition of new activities and exercises. The packet of information sent during the Data Window is

# <span id="page-36-0"></span>Daily Update

Each night during the Data Window (11:00 p.m. to 7:00 a.m.), your Dakim contacts a server at Dakim to receive software updates and new content for activities and exercises. This package of data is called the *Daily Update*. To receive the Daily Update, each Dakim must be on and connected to the Internet either through your wired or wireless connection. Once the update is complete, your Dakim will display the *Press Here to Begin* screen (see Fig. 59).

The update process consists of three parts. In the example below we'll walk through the process for a hypothetical Pod 150 containing four Dakims: MP-1, MP-2, MP-3, and MP-4. Let's assume that unit MP-4 is powered off for some reason, to see the effect of its being off the network.

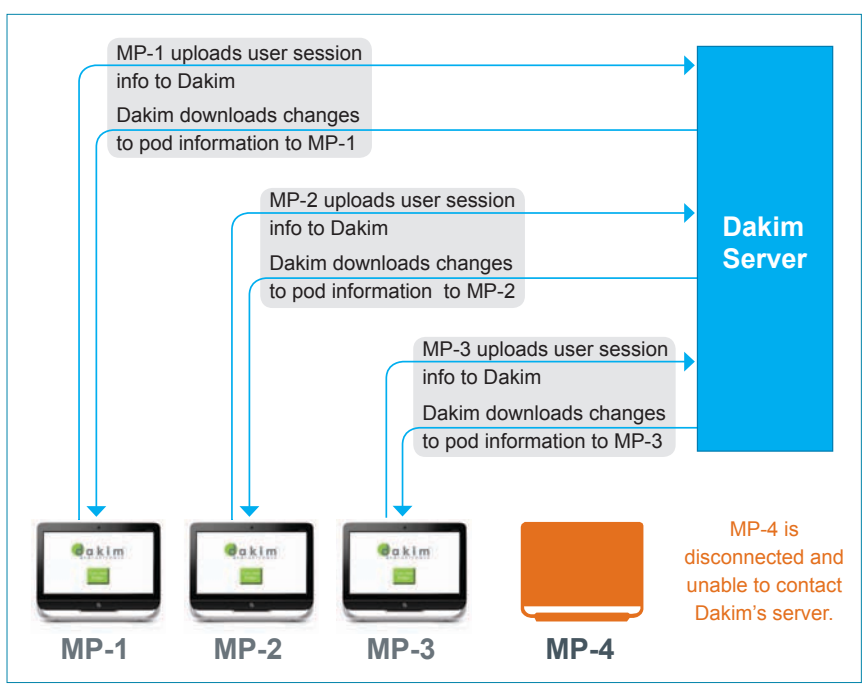

## **1. UPLOAD/DOWNLOAD POD AND USER DATA**

Figure 72 - *Each Dakim in the pod contacts Dakim's server to upload user session history and download changes to pod information.*

First, each Dakim, except MP-4 connects to a Dakim server to upload user session history and download any changes to pod information, including additions and deletions of users (Fig. 72).

## **2. DOWNLOAD DAILY UPDATE FROM DAKIM**

After the Dakims have completed their initial exchange of data with Dakim servers, the Dakims communicate among themselves to determine which one has the most recent update. Let's suppose it's MP-1. MP-1 connects with Dakim's servers and downloads the Daily Update. This information is then transferred to the other Dakims in the pod, except MP-4, using the local network (Fig. 73).

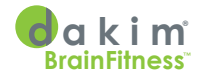

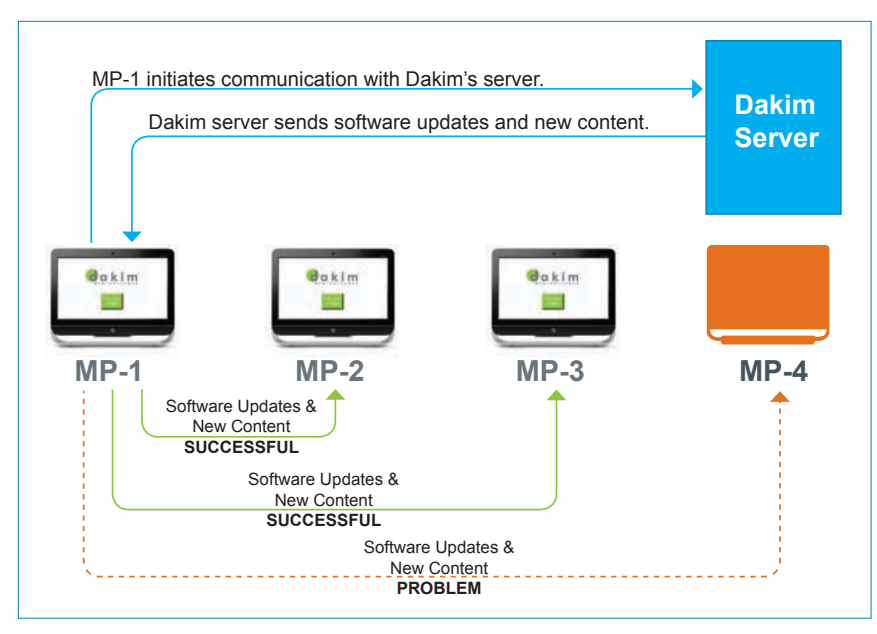

Figure 73 - *Unit MP-1 downloads the Daily Update and shares user session histories with Dakims MP-2 and MP-3 but is unable to communicate with MP-4.*

If the Dakim unit with the most current content is unable to start communications with a Dakim server, the unit with the second most current content assumes the lead Dakim role and initiates contact with Dakim. In our example, if MP-1 is unable to contact Dakim's servers, MP-2 assumes the lead Dakim role, initiates contact with a Dakim server, downloads the Daily Update, and transfers the downloaded information to the other Dakims in the pod that are powered on (see Fig. 74).

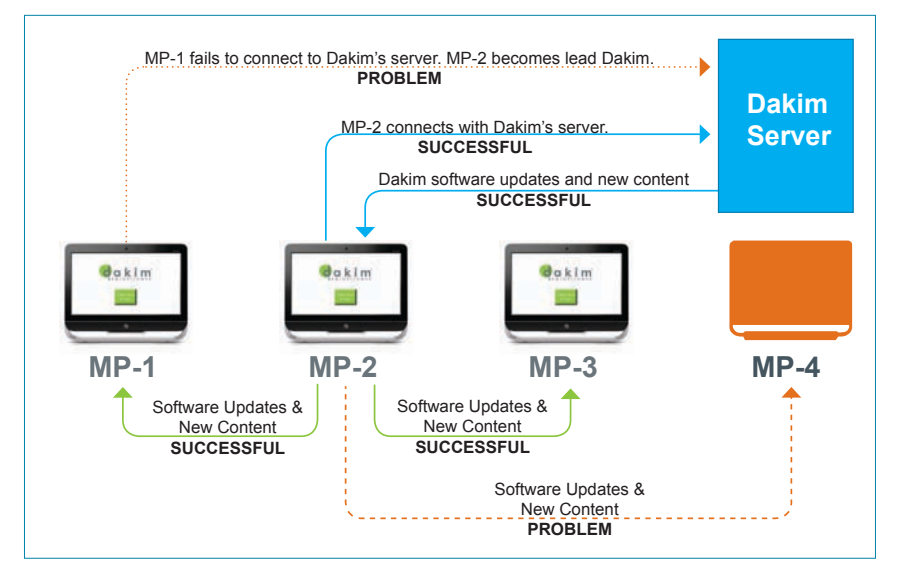

Figure 74 - *MP-1 tries and fails to connect to Dakim's server so MP-2 assumes the lead Dakim unit role. After downloading, MP-2 distributes the new content to the other Dakim units in Pod 150 but is unable to communicate with MP-4, which is turned off.*

Under normal circumstances, only one Dakim downloads the Daily Update from a Dakim server. Having only one Dakim download the Daily Update minimizes the bandwidth demand on your Internet connection. The Dakim that downloads the Daily Update copies it to all other Dakim units in the pod via the local network.

## <span id="page-38-0"></span>**3. SHARE SESSION INFORMATION**

While the Daily Update is in progress, the Dakims communicate to synchronize user session history (Figures 75, 76, & 77). This is what makes it possible, the next day, for users to sit at any Dakim unit in the pod and have their previous session information available (a feature known as *Universal Access*).

MP-1 will attempt to send user session history to MP-2, MP-3, and MP-4. In this example, MP-1 is unable to communicate with MP-4 because MP-4 is not powered on (Fig. 75). MP-2 will attempt to communicate with the other Dakims in the

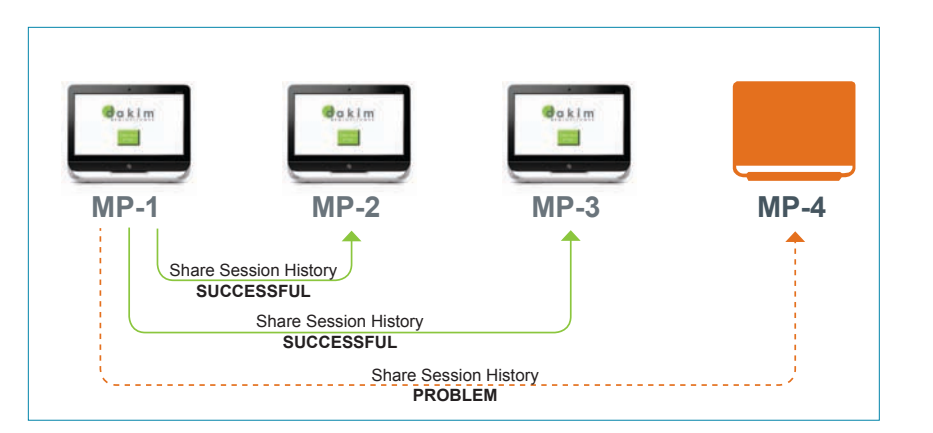

Figure 75 - *Dakim unit MP-1 shares user session histories with MP-2 and MP-3 but is unable to communicate with MP-4, which is turned off.*

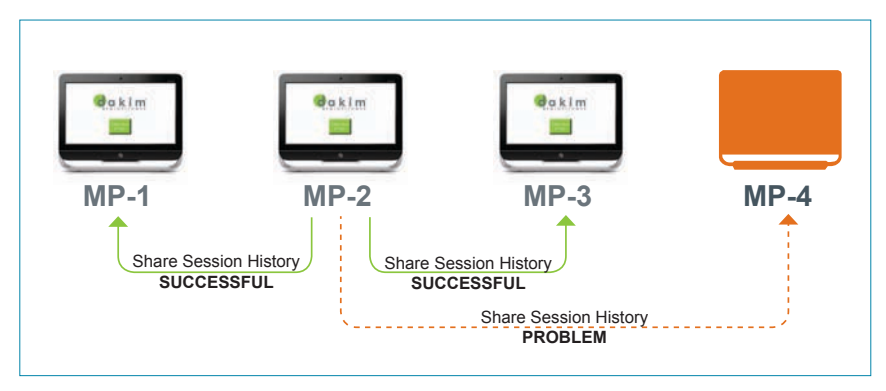

Figure 76 - *Dakim unit MP-2 shares user session histories with Dakim units MP-1 and MP-3 but is unable to communicate with MP-4, which is turned off.*

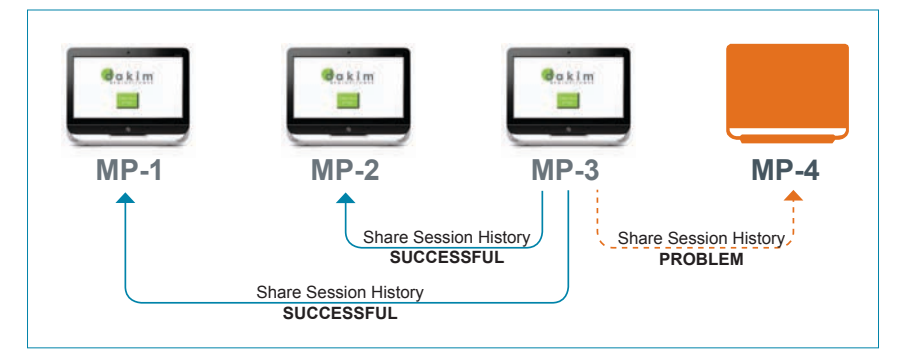

Figure 77 - *Dakim MP-3 shares user session histories with Dakims MP-1 and MP-2 but is unable to communicate with MP-4.*

## **\* NOTE:**

*Only units that are turned on and connected to your wired or wireless network can communicate with the other Dakims in the pod and with a Dakim server to download the Daily Update.*

<span id="page-39-0"></span>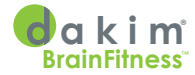

pod but will not be able to communicate with MP-4 (Fig. 76). And MP-3 will also communicate with the other units in the pod except MP-4 (Fig. 77).

### **END OF DATA WINDOW**

At the end of the Data Window, each Dakim will automatically restart. All Dakims in our example, Pod 150, except MP-4, will have been updated with new software and games, and user session history will have been distributed to all the other Dakims in the pod, except MP-4. In the morning, each Dakim will display the *Press Here to Begin* screen and users will be able to start a new session right where they left off the previous day from any machine in Pod 150, except MP-4.

If MP-4 is powered on the next day, it will not have the current session updates, nor will it have the new software and games the other Dakims in the pod received during the Data Window. MP-4 will only be updated with new software, games and session histories if it is powered on and is connected to the local network during the next Data Window.

## **WHAT IF MY DAKIM IS NOT CONNECTED OVERNIGHT?**

If your Dakim is not connected to the Internet during a Data Window, it will not receive new content and updated software, although, your Dakim will continue to provide new sessions for several days to several weeks. New versions of the software are uploaded on a consistent basis.

All you need to do is turn it on and leave it connected to the Internet overnight during the Data Window. The next morning you should see the *Press Here to Begin* screen; just press the green on-screen button to begin a session.

You can visit our web site, www.dakim.com, and view our frequently asked questions, or FAQs, for more information about your Dakim BrainFitness system.

# <span id="page-40-0"></span>**Troubleshooting**

If you encounter problems with the operation or performance of your Dakim unit, the first thing you should do is inspect all the connections to make sure everything is connected properly.

### **THIS DAKIM IS NOT IN A POD**

If you see this screen (Fig. 78), don't worry if you don't know what a pod is. Just give us a call at the number on the screen and we can quickly remedy the situation.

## **TAP CODES**

You enter tap codes by tapping one-inch square areas in the upper left and right corners of the Dakim touch screen (Fig. 79).

When instructed to enter a tap code for a given action, consult the table below for the tap pattern (Table 3). Then tap your finger in the upper corners of the screen—first all the taps in the left corner, then all the taps in the right. The trick to tapping in a code is to do it fairly quickly, without pausing.

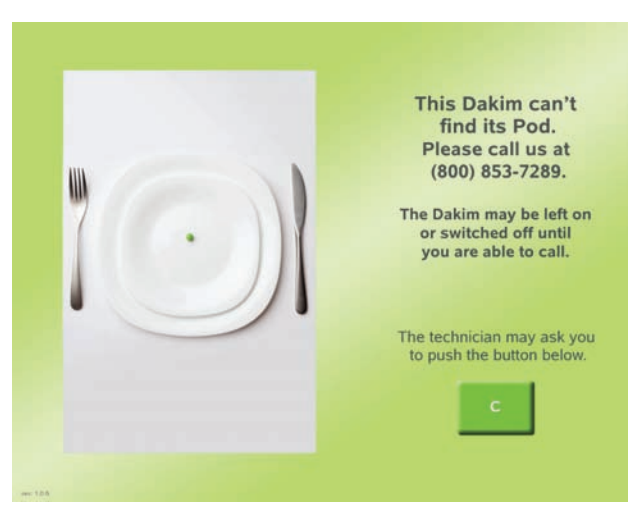

Figure 78 - *Give us a call if you see this screen.* 

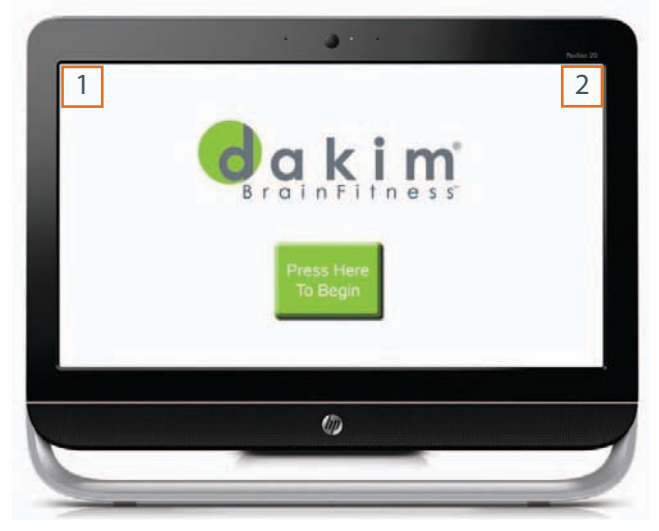

Figure 79 -*This diagram shows the location of the tap areas, although you may see a different screen than the start screen.*

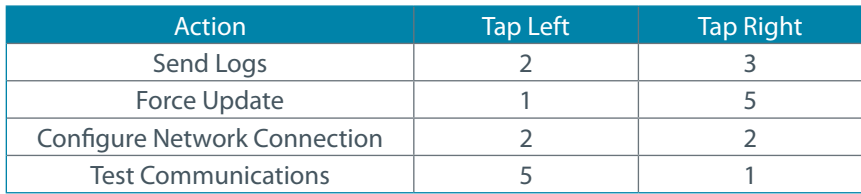

Table 3 - *Tap codes*

## **\* NOTE:**

*If you require additional help, please contact Dakim via any of the following and include your name and phone number in your message if you don't talk to one of our support staff directly:*

### **Technical Support***: (800) 853-7289*

## **Email:**

*support@dakim.com*

### **Web Site:**

*www.dakim.com/support. html*

<span id="page-41-0"></span>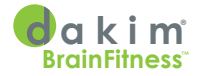

### **DIFFICULTY COMMUNICATING - TESTING DAKIM BRAINFITNESS SYSTEM COMMUNICATIONS**

If one of your Dakim units is not updating on a regular basis, you can run the *Dakim Network Communications Test* manually. This test will work for both a wired or wireless network configuration and allows you to test the connection between your Dakim units and Dakim's servers, and between the Dakim units assigned to the same pod.

The *Update Status* information which appears at the bottom of the *Press Here To Begin* screen (Fig. 80) can help you determine if there are communication problems between your Dakim units and Dakim's servers or between units assigned to the same pod.

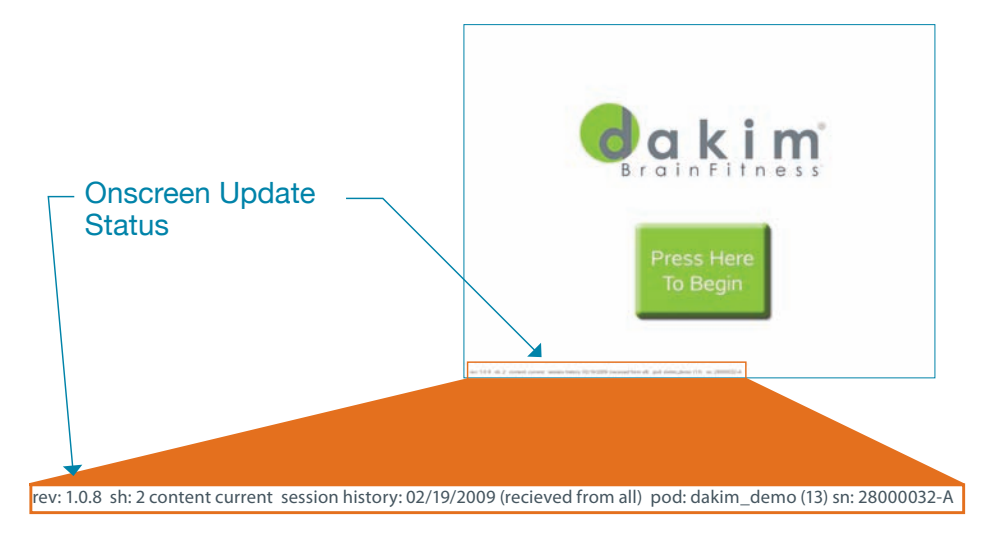

Figure 80 - *Dakim Press Here To Begin screen with enlarged Update Status information.*

The first part of the Update Status information *rev: 1.0.8 sh: 2* indicates the software version currently running on the Dakim unit. The next part, *content: current*, indicates communication between Dakim's servers and your Dakim units. If the *content:* entry shows *current* then this Dakim communicated with Dakim's server during the last Data Window. If the *content:* entry shows a date, the Dakim did not communicate with Dakim's server during the Data Window and the date shows the last time this Dakim unit successfully communicated with Dakim.

S*ession history: 02/19/2009 (received from all)* reflects communication between Dakims assigned to the same pod. *Session history* should show yesterday or today's date. If it does not, it will show the date it last communicated with the other Dakims in the pod. *Received from*, shows how many Dakims in the pod connected with this Dakim during the Data Window.

All Dakims in our hypothetical pod received updates, so the *received from* value indicates *received from all* (Fig 81). If there are communication problems, then it may say this Dakim *didn't receive from 1* if one Dakim in the pod is not responding, or *didn't receive from 2* if two Dakims are not responding. If you have only one Dakim then you will see session history: N/A, and the received from status will not be shown.

<span id="page-42-0"></span>The next item *pod: dakim\_demo (13)* indicates the name of the pod, *dakim\_demo*, and the number of Dakims in the pod in parenthesis. In this case there are 13 Dakims in the pod. The last item, *sn: 28000032-A,* is the serial number of the current Dakim.

### **EMAIL REPORTS**

Whenever a Dakim successfully completes an update, you receive an email

Figure 81 - *For email reports check the Receive Daily Updates checkbox*

ADMINISTRATOR INFORMATION (vew, add or e

 $<$  3erry Ross

notification from Dakim headquarters (assuming you have elected to receive these reports in DakimADMIN).

DakimADMIN

dakim  $- - - -$ View, Add or<br>Edit Users

涵 View, Add or<br>Edit Pods  $+$  Add Adre o qualified. C Adv. Find **B** Attent  $\Psi$  to t

To enable email notification status reports make sure the *Receive Daily Update* item is checked off on the *Administrator Setup* screen in DakimADMIN (Fig. 81). Lead DakimADMIN administrators can enable their own account. If you are not a lead DakimADMIN administrator, you will have to ask your lead DakimADMIN administrator to enable this feature.

*The Subject:* field of the email notification (Fig. 82) will identify the pod number this Dakim is assigned to, the 7-digit serial number of the Dakim and the optional identifier name of the Dakim. The *To:* field will indicate only those administrators who

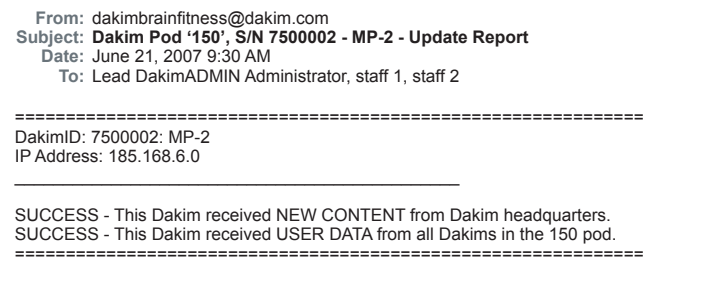

Figure 82 - *Email notification Update Status Report - SUCCESS*

have been given access to these reports by the lead DakimADMIN administrator.

The email body contains two sections; the first section will again identify the Dakim by serial number, its optional identifier, and its unique IP address. The second section of the body will indicate the status of the communications between Dakim's server and communications between Dakims assigned to that pod. In this example SUCCESS indicates this Dakim received new content from Dakim and user session history from all Dakims in Pod 150.

## **\* NOTE:**

*Note: Please do not use the tap codes unless instructed to do so by your Dakim Technical Support representative.* 

### **\* NOTE:**

*If you require additional help, please contact Dakim via any of the following and include your name and phone number in your message if you don't talk to one of our support staff directly:*

### **Technical Support***:*

*(800) 853-7289*

**Email:** *support@dakim.com*

#### **Web Site:**

*www.dakim.com/support. html*

<span id="page-43-0"></span>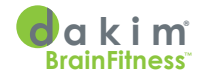

## **EMAIL REPORTS—PROBLEM**

============================================================== DakimID: 7500001: MP-1 IP Address: 185.168.6.0  $\_$ SUCCESS - This Dakim received NEW CONTENT from Dakim headquarters. PROBLEM - This Dakim did NOT receive USER DATA from Dakim 7500004 - MP-4. (Last succeeded on 2007-06-14 23:27:36.) ============================================================== dakimbrainfitness@dakim.com **From: Dakim Pod '150', S/N 7500001 - MP-1 - Update Report** June 20, 2007 9:35 AM **Subject: Date:** Lead DakimADMIN Administrator, staff 1, staff 2 **To:**

Figure 83 - *Pod 150 Dakim MP-1—Email notification Update Status report—PROBLEM no user session histories from MP-4*

Figure 83 shows *SUCCESS* receiving *NEW CONTENT* from Dakim but indicates a *PROBLEM* with the transfer of user session history from Dakim 7500004 (optional identifier MP-4). Figure 84 graphically illustrates communications between

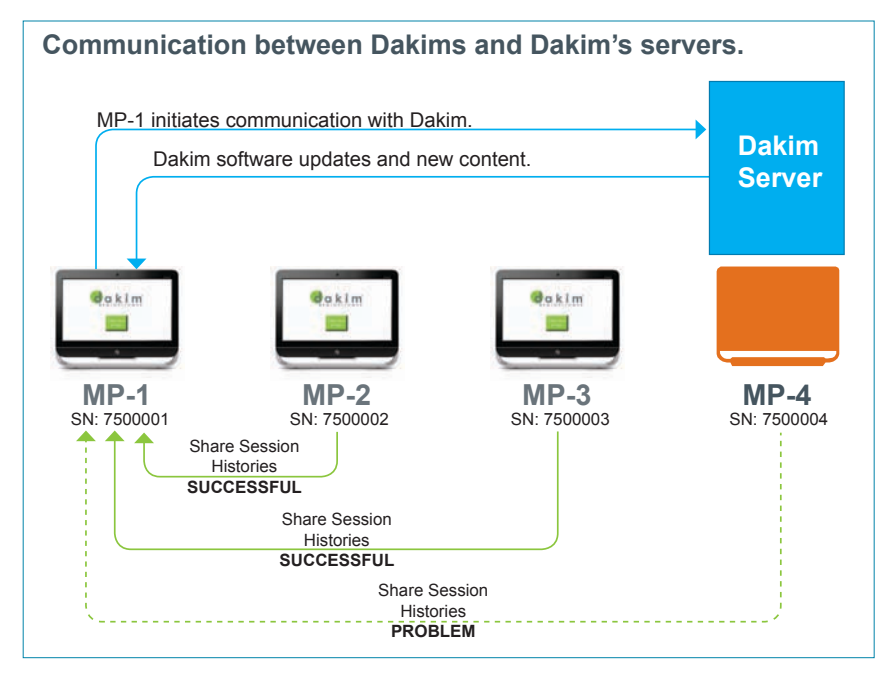

Figure 84 - *Communications between the lead Dakim, MP-1, and Dakim's servers, and communications between the Dakims assigned to pod 150. Dakim MP-4 is not communicating with either Dakim headquarters or the other Dakims assigned to this pod.*

the lead Dakim and Dakim's servers, and the sharing of user session histories between the Dakims assigned to Pod 150. This communication is confirmed by the email reports sent by Dakim shown in Figures 83, 85 and 86. In this example, there are four Dakim units assigned to Pod 150. Dakims MP-2 and MP-3 are communicating with the designated lead Dakim MP-1 and each other.

MP-1 then communicates the information to Dakim's servers. Dakim MP-4 has not communicated with any other Dakims in the pod (perhaps because it's turned off).

## **\* NOTE:**

*The Dakim must be on to contact Dakim's servers*

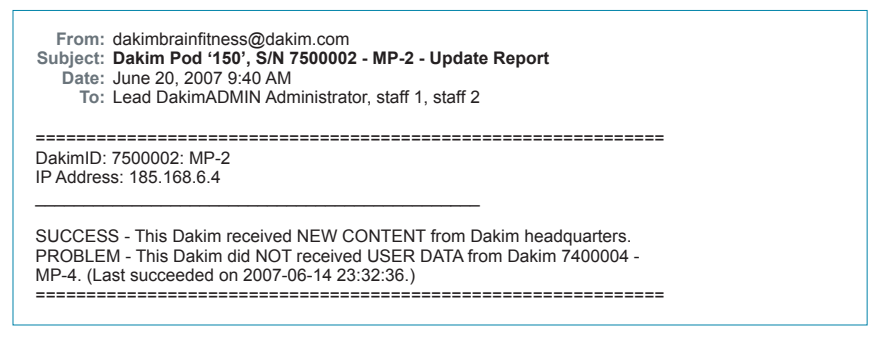

Figure 85 - *Pod 150 Dakim MP-2—Email notification Update Status report—PROBLEM no user session histories from MP-4*

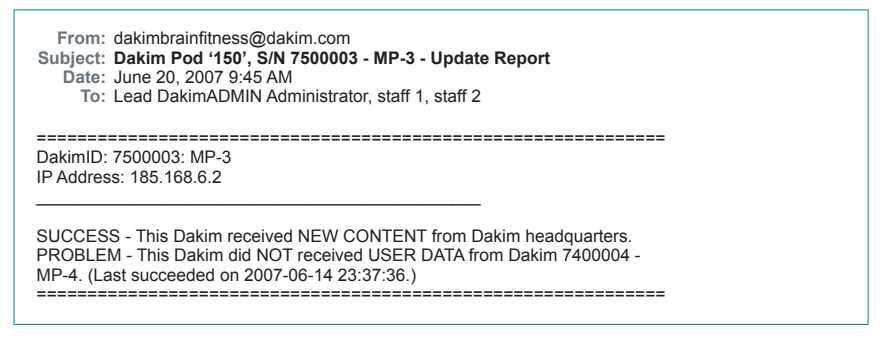

Figure 86 - *Pod 150 Dakim MP-3—Email notification Update Status report—PROBLEM no user session histories from MP-4*

Each Dakim in a pod should generate an email report. In this case, Dakim MP-4 did not generate one, indicating that, in addition to not receiving USER DATA from the other Dakims in the pod, it did not receive NEW CONTENT from Dakim either.

<span id="page-45-0"></span>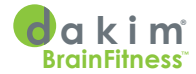

This problem communicating could be a simple matter of making sure the Dakim is on—or it could indicate the Dakim is not connected to the network or that the wireless connection is not strong enough to connect with the network.

The first step in identifying the problem is to ensure the power is turned on. If the power is on, follow the procedure in the next section to manually test Dakim communications.

### **MANUALLY TESTING DAKIM COMMUNICATIONS**

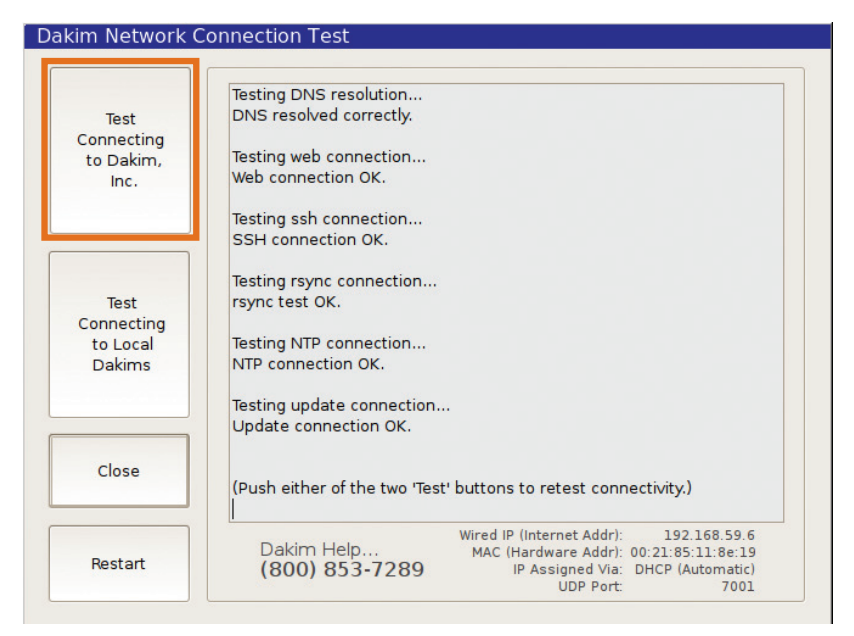

Figure 87 - *Dakim Network Connection Test screen—Test Connection to Dakim's servers—Succeeded*

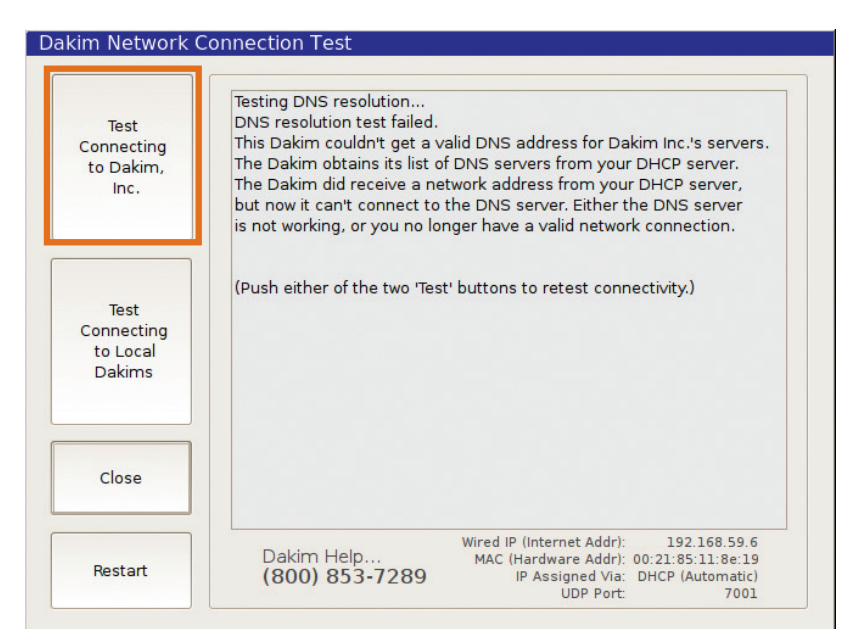

Figure 88 - *Test Connection to Dakim's servers—Failed*

<span id="page-46-0"></span>From the *Press Here To Begin* screen, enter the following Tap Code (See *Troubleshooting/Tap Codes* page 35) to bring up the *Dakim Network Connection Test* screen (Fig. 87):

- Five taps on the upper left corner of the screen, then...
- One tap on the upper right corner of the screen.

### **TESTING YOUR COMMUNICATION WITH DAKIM'S SERVERS**

To test communication with Dakim's servers, press the **Test Connecting To Dakim** button (Fig. 87). This test attempts to connect the Dakim to Dakim's servers, and provides you with the test results on-screen. Figure 87 shows a successful communications test, Figure 88 shows a problem.

## **TESTING YOUR COMMUNICATION BETWEEN DAKIMS**

If communication with Dakim's servers is successful, you should also test communication between Dakims. To do this, you will need to have two Dakims set to their *Dakim Network Connection Test* windows. On only one Dakim not both—press the **Test Connecting to Local Dakims** button (Fig. 89 & 90). The Dakim you choose to initiate the test will attempt to communicate with the other Dakims in the pod and will report the test results on the screen.

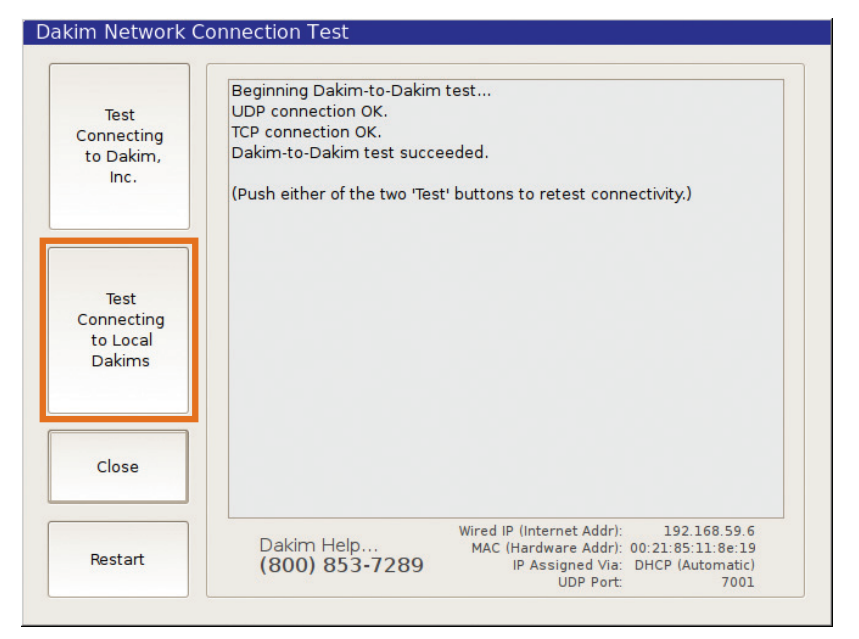

Figure 89 -*Test Connecting to local Dakims—Succeeded*

<span id="page-47-0"></span>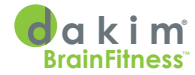

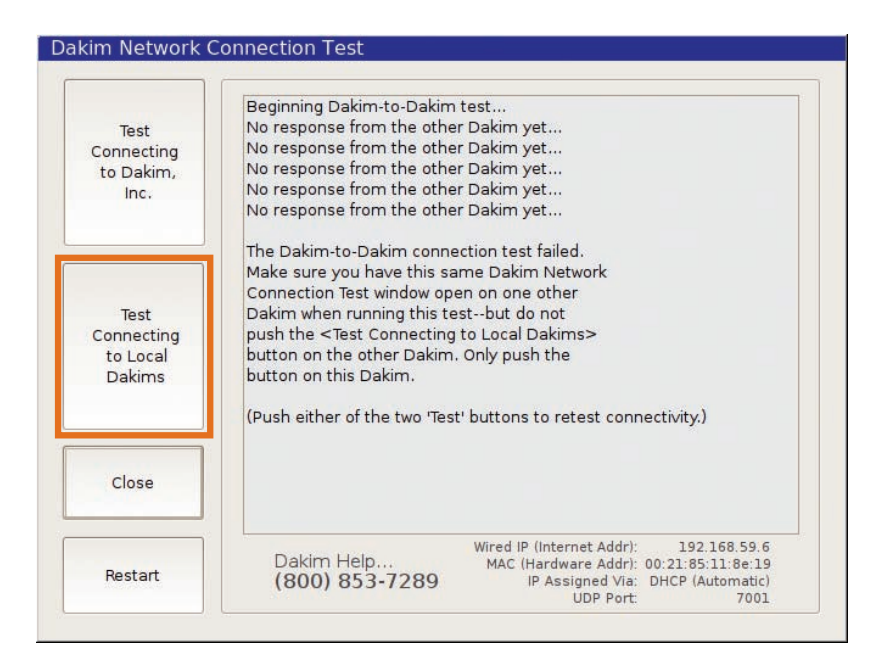

Figure 90 - *Test Connecting to local Dakims—Failed*

Figure 89 shows a successful communication test between Dakims. Figure 90 shows what you see when there is a problem.

If both tests pass, your Dakim can communicate with Dakim's servers and with at least one other Dakim in the pod. Leave it powered on overnight, and by the next morning it will be updated and loaded with fresh content, ready for your users to enjoy!

If you are still having communication problems after running the tests, please contact Dakim technical support.

### **CALL TECHNICAL SUPPORT...**

If you require additional help, please contact Dakim via one of the following:

Customer Service: (800) 970-5067

Technical Support: (800) 853-7289

Email: support@dakim.com Web site: www.dakim.com/support.html

System Overview & Features APPENDIX

# <span id="page-48-0"></span>Appendix

- Dakim Cognitive Domains
- Network Prequalification For I.T. Professionals
- Dakim Open Source Archive
- Open Source Software Modifications
- GNU General Public License

<span id="page-49-0"></span>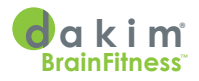

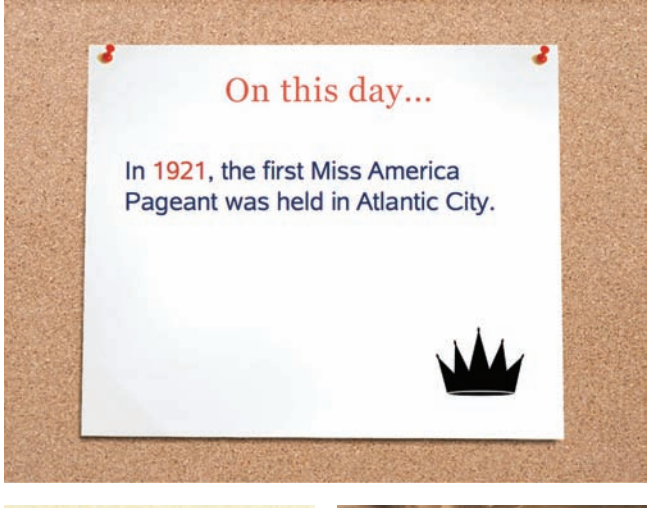

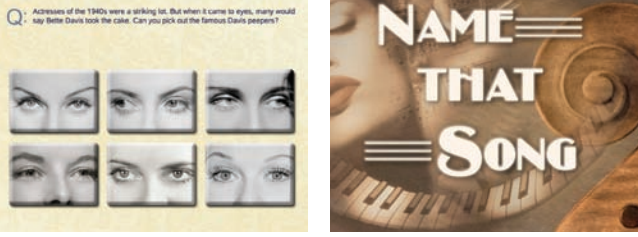

*Long-Term Memory - On This Day, Identify & Reward, and Name That Song*

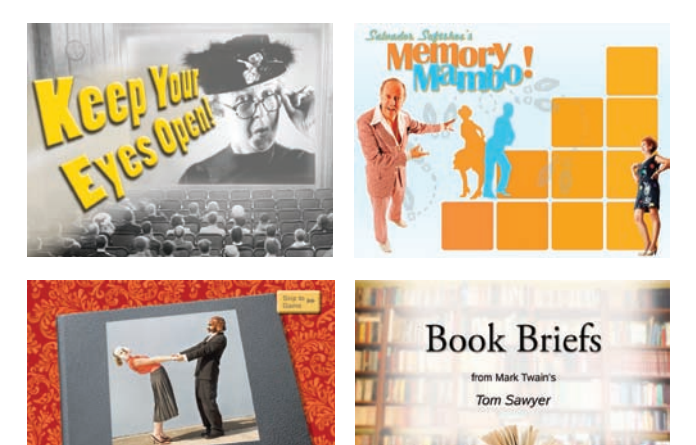

*Short-Term Memory - Keep Your Eyes Open, Memory Mambo, Odd Couples, and Book Briefs*

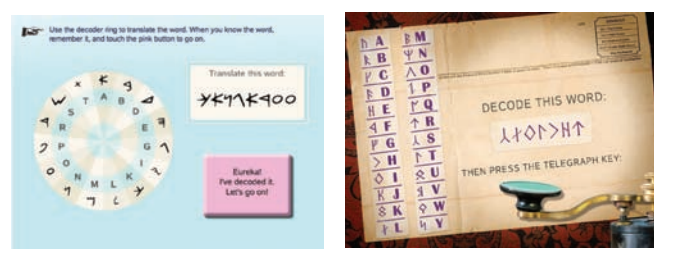

*Critical Thinking - Phoenician Decoder, Mind Over Mystery*

### **DAKIM COGNITIVE DOMAINS**

Activities on the Dakim are categorized according to six domains or areas of cognitive activity. Although many Dakim games involve multiple domains, some are listed here in relation to the primary area of cognition involved.

#### **Long-Term Memory:**

Long-term memory is the storehouse of factual knowledge from our schooling and experience. Longheld knowledge is rich with associations, providing a great stimulus for reminiscence. For this reason, factual questions about famous people and events, popular music, and other information from the 1930s and 1940s form an important part of the Dakim.

#### *Examples: Identify and Reward, Name That Song, On This Day*

#### **Short-Term Memory:**

Short-term memory relates to the storage and retrieval of new information. This ability declines with age, but studies show that regular practice and the use of strategies for remembering can help keep it limber. Dakim offers many shortterm memory challenges, including remembering items in a list, remembering associated pairs, and recalling details of stories and photos.

*Examples: Memory Mambo, Odd Couples, Famous People Little Known Facts, Countries and Currency, Keep Your Eyes Open, Book Briefs, Faces and Names, Group Pictures, Shifting Positions*

#### **Critical Thinking:**

Critical thinking involves systematic and analytic reasoning; it includes the ability to evaluate, interpret, and make inferences based on information presented. Games and exercises in Dakim that utilize critical thinking skills involve determining appropriateness, sorting into categories, assessing relationships and patterns, deduction, and mental control.

*Examples: Phoenician Decoder, Mind Over Mystery, All Hands on Deck, Counting Change*

### **Visuospatial:**

Visuospatial ability is the perception of spatial relationships among objects. Visuospatial exercises in Dakim involve fragments, matching, navigation, and spatial orientation.

*Examples: Jigsaw Puzzles, Silhouettes, What's Unique, Hidden Figures*

### **Calculation:**

Calculation skills actually reside in the areas of longterm memory and critical thinking; however, they've been given their own space in the Dakim "curriculum" because of their importance to everyday activities.

*Examples: Mazie's Minute Math, Calculation with Cards, Calculation with Currency, Time Zone Calculations, Sports Calculations*

### **Language:**

Most games depend on language skills to some degree; in addition, the Dakim contains a number of games that specifically involve some form of wordplay.

*Examples: Anagrams, Blankety-Blank, Hidden Words, Phunny Phrases, Scrambled Letters, Rare and Useful Words, Misused Words*

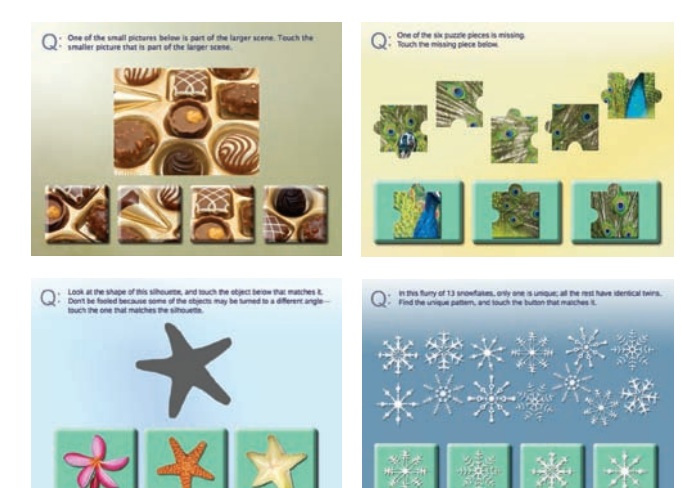

*Visuospatial - What's Unique, Hidden Figures*

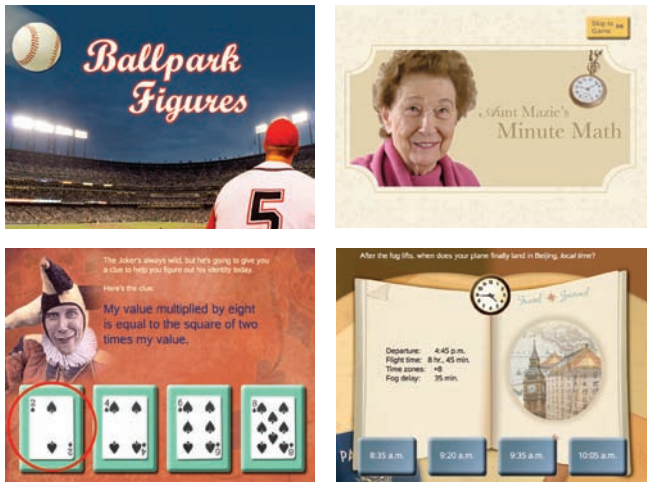

*Calculation - Ball Park Figures, Mazie's Minute Math, What Card Am I?, and Time Zone Caculations*

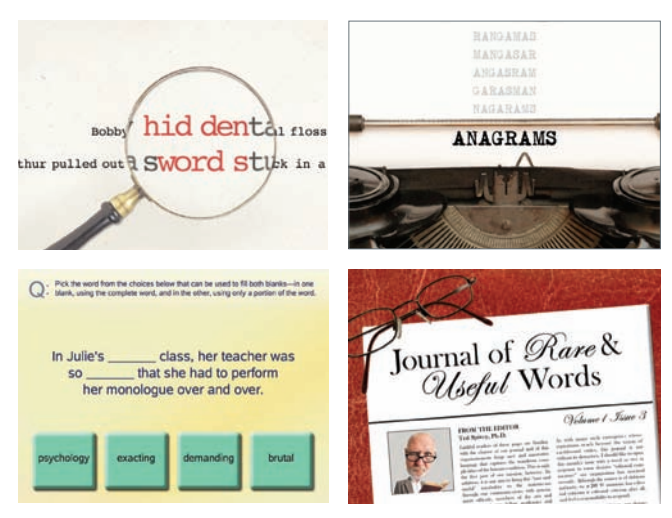

*Language - Hidden Words, Anagrams, Blankety-Blank, Journal of Rare and Useful Words* 

<span id="page-51-0"></span>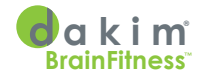

### **NETWORK PREQUALIFICATION - FOR IT PROFESSIONALS**

- 1. All Dakims must be hooked up to a network—wired or wireless—either permanently, or, at minimum, daily during the entire Data Window (11p.m. to 7a.m. local time). During that period, your Dakims download new content and activities via the Internet and communicate with each other over the local network.
- 2. Your local network needs a DHCP server to provide IP addresses to the Dakims. Dakim is planning an update that will provide the ability to set static IP addresses through a touch screen interface.
- 3. Wireless: The Dakim currently supports only WPA, WPA2 with a pre-shared key, WEP and Open. If you require a different mechanism, please contact Dakim support.
- 4. A group of Dakims in a community that share information about users is called a Pod. During the Dakim Data Window, the Dakims in a pod exchange that day's user session history with each other. As a result of this periodic data exchange, a user can sit down at any Dakim in their assigned pod and pick up where they left off the previous day. By design users registered in one pod can not log onto Dakims in a different pod. A community can choose to have only one pod or multiple pods, depending on network topology and resident travel patterns. Please see the recommendations for configuring pods in the DakimADMIN manual for the reasons you might set things up one way versus another.
- 5. All Dakims in a pod must be able to communicate with each other over the local network, and must be on the same physical subnet. Dakims initiate communication with each other via broadcast UDP, so any device (such as a wireless access point, router, network bridge, or firewall) between the different Dakims in a pod must be configured to allow UDP broadcasts.
- 6. Each Dakim must be able to communicate with Dakim's servers over the Internet during the Dakim Data Window. Currently, we estimate the download size to be 200 megabytes per night. To minimize the Internet bandwidth needed at your facility, one Dakim will download the content update and distribute it to the other Dakims over the local network. Your Internet connection must be broadband, with a minimum download speed of 768k bits per second.

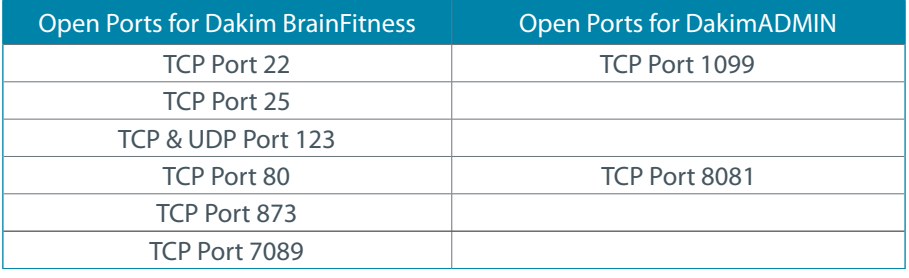

7. The following ports will need to be open for outbound connections (Table 4)

Table 4 *- These ports must be open for the Dakim to connect to the Internet and to allow access for the DakimADMIN application.*

- 8. At this time the Dakim does not support the use of proxy servers. If your community uses a proxy server please contact Dakim Support.
- 9. DakimADMIN requires *Java 1.5* or higher to be installed on each computer where it will be used.

## <span id="page-52-0"></span>**DAKIM OPEN SOURCE ARCHIVE**

In accordance with the General Public License (GPL) version 2, Dakim is pleased to provide the source code for all GPL software that ships on Dakim devices. Since Dakim uses Ubuntu Linux on the Dakim devices you may download all open-source software Dakim uses from www.ubuntu.com.

Additionally, if you would like a set of 4 DVDs containing the source code to the GPL software Dakim uses, you may send a written request to:

Source Code Request Dakim, Inc. 2121 Cloverfield Blvd. Suite 205 Santa Monica, CA 90404

You will be charged a \$15 US fee per DVD for reproduction, shipping and handling costs, as allowed by the GPL version 2. Make sure that you include a bank-certified check for \$60 in US Dollars. If the DVDs are being shipped to a California address, Dakim must charge 8.25% sales tax, for a total of \$64.95.

### **OPEN SOURCE SOFTWARE MODIFICATIONS**

To date, Dakim *has not* modified the open source software used on the Dakim. If Dakim modifies any open source software used on the Dakim™ cognitive fitness system, we will post a notice to that effect on www.dakim.com/support. html under Open Source Software. Software changes will be available on DVDs by sending Dakim a written request to the address listed above.

<span id="page-53-0"></span>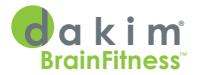

### **GNU GENERAL PUBLIC LICENSE**

Version 2, June 1991

Copyright © 1989, 1991 Free Software Foundation, Inc., 51 Franklin Street, Fifth Floor, Boston, MA 02110-1301 USA. Everyone is permitted to copy and distribute verbatim copies of this license document, but changing it is not allowed.

#### **Preamble**

The licenses for most software are designed to take away your freedom to share and change it. By contrast, the GNU General Public License is intended to guarantee your freedom to share and change free software-to make sure the software is free for all its users. This General Public License applies to most of the Free Software Foundation's software and to any other program whose authors commit to using it. (Some other Free Software Foundation software is covered by the GNU Lesser General Public License instead.) You can apply it to your programs, too.

When we speak of free software, we are referring to freedom, not price. Our General Public Licenses are designed to make sure that you have the freedom to distribute copies of free software (and charge for this service if you wish), that you receive source code or can get it if you want it, that you can change the software or use pieces of it in new free programs; and that you know you can do these things.

To protect your rights, we need to make restrictions that forbid anyone to deny you these rights or to ask you to surrender the rights. These restrictions translate to certain responsibilities for you if you distribute copies of the software, or if you modify it.

For example, if you distribute copies of such a program, whether gratis or for a fee, you must give the recipients all the rights that you have. You must make sure that they, too, receive or can get the source code. And you must show them these terms so they know their rights.

We protect your rights with two steps: (1) copyright the software, and (2) offer you this license which gives you legal permission to copy, distribute and/or modify the software.

Also, for each author's protection and ours, we want to make certain that everyone understands that there is no warranty for this free software. If the software is modified by someone else and passed on, we want its recipients to know that what they have is not the original, so that any problems introduced by others will not reflect on the original authors' reputations.

Finally, any free program is threatened constantly by software patents. We wish to avoid the danger that redistributors of a free program will individually obtain patent licenses, in effect making the program proprietary. To prevent this, we have made it clear that any patent must be licensed for everyone's free use or not licensed at all.

The precise terms and conditions for copying, distribution and modification follow.

#### **GNU GENERAL PUBLIC LICENSE TERMS AND CONDITIONS FOR COPYING, DISTRIBUTION AND MODIFICATION**

 0 This License applies to any program or other work which contains a notice placed by the copyright holder saying it may be distributed under the terms of this General Public License. The "Program", below, refers to any such program or work, and a "work based on the Program" means either the Program or any derivative work under copyright law: that is to say, a work containing the Program or a portion of it, either verbatim or with modifications and/or translated into another language. (Hereinafter, translation is included without limitation in the term "modification".) Each licensee is addressed as "you".

Activities other than copying, distribution and modification are not covered by this License; they are outside its scope. The act of running the Program is not restricted, and the output from the Program is covered only if its contents constitute a work based on the Program (independent of having been made by running the Program). Whether that is true depends on what the Program does.

1. You may copy and distribute verbatim copies of the Program's source code as you receive it, in any medium, provided that you conspicuously and appropriately publish on each copy an appropriate copyright notice and disclaimer of warranty; keep intact all the notices that refer to this License and to the absence of any warranty; and give any other recipients of the Program a copy of this License along with the Program.

- 2. You may charge a fee for the physical act of transferring a copy, and you may at your option offer warranty protection in exchange for a fee.
- 3. You may modify your copy or copies of the Program or any portion of it, thus forming a work based on the Program, and copy and distribute such modifications or work under the terms of Section 1 above, provided that you also meet all of these conditions:
	- a. You must cause the modified files to carry prominent notices stating that you changed the files and the date of any change.
	- b. You must cause any work that you distribute or publish, that in whole or in part contains or is derived from the Program or any part thereof, to be licensed as a whole at no charge to all third parties under the terms of this License.
	- c. If the modified program normally reads commands interactively when run, you must cause it, when started running for such interactive use in the most ordinary way, to print or display an announcement including an appropriate copyright notice and a notice that there is no warranty (or else, saying that you provide a warranty) and that users may redistribute the program under these conditions, and telling the user how to view a copy of this License. (Exception: if the Program itself is interactive but does not normally print such an announcement, your work based on the Program is not required to print an announcement.)

These requirements apply to the modified work as a whole. If identifiable sections of that work are not derived from the Program, and can be reasonably considered independent and separate works in themselves, then this License, and its terms, do not apply to those sections when you distribute them as separate works. But when you distribute the same sections as part of a whole which is a work based on the Program, the distribution of the whole must be on the terms of this License, whose permissions for

other licensees extend to the entire whole, and thus to each and every part regardless of who wrote it.

Thus, it is not the intent of this section to claim rights or contest your rights to work written entirely by you; rather, the intent is to exercise the right to control the distribution of derivative or collective works based on the Program.

In addition, mere aggregation of another work not based on the Program with the Program (or with a work based on the Program) on a volume of a storage or distribution medium does not bring the other work under the scope of this License.

- 3. You may copy and distribute the Program (or a work based on it, under Section 2) in object code or executable form under the terms of Sections 1 and 2 above provided that you also do one of the following:
	- a. Accompany it with the complete corresponding machine-readable source code, which must be distributed under the terms of Sections 1 and 2 above on a medium customarily used for software interchange; or,
	- b. Accompany it with a written offer, valid for at least three years, to give any third party, for a charge no more than your cost of physically performing source distribution, a complete machine-readable copy of the corresponding source code, to be distributed under the terms of Sections 1 and 2 above on a medium customarily used for software interchange; or,
	- c. Accompany it with the information you received as to the offer to distribute corresponding source code. (This alternative is allowed only for noncommercial distribution and only if you received the program in object code or executable form with such an offer, in accord with Subsection b above.)

The source code for a work means the preferred form of the work for making modifications to it. For an executable work, complete source code means all the source code for all modules it contains, plus any associated interface definition files, plus the scripts used to control compilation and installation of the executable. However, as a special exception, the source code distributed need not include

anything that is normally distributed (in either source or binary form) with the major components (compiler, kernel, and so on) of the operating system on which the executable runs, unless that component itself accompanies the executable.

If distribution of executable or object code is made by offering access to copy from a designated place, then offering equivalent access to copy the source code from the same place counts as distribution of the source code, even though third parties are not compelled to copy the source along with the object code.

- 4. You may not copy, modify, sublicense, or distribute the Program except as expressly provided under this License. Any attempt otherwise to copy, modify, sublicense or distribute the Program is void, and will automatically terminate your rights under this License. However, parties who have received copies, or rights, from you under this License will not have their licenses terminated so long as such parties remain in full compliance.
- 5. You are not required to accept this License, since you have not signed it. However, nothing else grants you permission to modify or distribute the Program or its derivative works. These actions are prohibited by law if you do not accept this License. Therefore, by modifying or distributing the Program (or any work based on the Program), you indicate your acceptance of this License to do so, and all its terms and conditions for copying, distributing or modifying the Program or works based on it.
- 6. Each time you redistribute the Program (or any work based on the Program), the recipient automatically receives a license from the original licensor to copy, distribute or modify the Program subject to these terms and conditions. You may not impose any further restrictions on the recipients' exercise of the rights granted herein. You are not responsible for enforcing compliance by third parties to this License.
- 7. If, as a consequence of a court judgment or allegation of patent infringement or for any other reason (not limited to patent issues), conditions are imposed on you (whether by court order, agreement or otherwise) that contradict the conditions of this License, they do not excuse you from the conditions of this License. If you cannot distribute so as to satisfy

simultaneously your obligations under this License and any other pertinent obligations, then as a consequence you may not distribute the Program at all. For example, if a patent license would not permit royalty-free redistribution of the Program by all those who receive copies directly or indirectly through you, then the only way you could satisfy both it and this License would be to refrain entirely from distribution of the Program.

If any portion of this section is held invalid or unenforceable under any particular circumstance, the balance of the section is intended to apply and the section as a whole is intended to apply in other circumstances.

It is not the purpose of this section to induce you to infringe any patents or other property right claims or to contest validity of any such claims; this section has the sole purpose of protecting the integrity of the free software distribution system, which is implemented by public license practices. Many people have made generous contributions to the wide range of software distributed through that system in reliance on consistent application of that system; it is up to the author/donor to decide if he or she is willing to distribute software through any other system and a licensee cannot impose that choice.

This section is intended to make thoroughly clear what is believed to be a consequence of the rest of this License.

- 8. If the distribution and/or use of the Program is restricted in certain countries either by patents or by copyrighted interfaces, the original copyright holder who places the Program under this License may add an explicit geographical distribution limitation excluding those countries, so that distribution is permitted only in or among countries not thus excluded. In such case, this License incorporates the limitation as if written in the body of this License.
- The Free Software Foundation may publish revised and/or new versions of the General Public License from time to time. Such new versions will be similar in spirit to the present version, but may differ in detail to address new problems or concerns.

Each version is given a distinguishing version number. If the Program specifies a version number of this

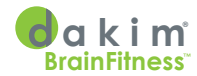

License which applies to it and "any later version", you have the option of following the terms and conditions either of that version or of any later version published by the Free Software Foundation. If the Program does not specify a version number of this License, you may choose any version ever published by the Free Software Foundation.

10. If you wish to incorporate parts of the Program into other free programs whose distribution conditions are different, write to the author to ask for permission. For software which is copyrighted by the Free Software Foundation, write to the Free Software Foundation; we sometimes make exceptions for this. Our decision will be guided by the two goals of preserving the free status of all derivatives of our free software and of promoting the sharing and reuse of software generally.

#### **NO WARRANTY**

- 11. BECAUSE THE PROGRAM IS LICENSED FREE OF CHARGE, THERE IS NO WARRANTY FOR THE PROGRAM, TO THE EXTENT PERMITTED BY APPLICABLE LAW. EXCEPT WHEN OTHERWISE STATED IN WRITING THE COPYRIGHT HOLDERS AND/ OR OTHER PARTIES PROVIDE THE PROGRAM "AS IS" WITHOUT WARRANTY OF ANY KIND, EITHER EXPRESSED OR IMPLIED, INCLUDING, BUT NOT LIMITED TO, THE IMPLIED WARRANTIES OF MERCHANTABILITY AND FITNESS FOR A PARTICULAR PURPOSE. THE ENTIRE RISK AS TO THE QUALITY AND PERFORMANCE OF THE PROGRAM IS WITH YOU. SHOULD THE PROGRAM PROVE DEFECTIVE, YOU ASSUME THE COST OF ALL NECESSARY SERVICING, REPAIR OR CORRECTION.
- 12. IN NO EVENT UNLESS REQUIRED BY APPLICABLE LAW OR AGREED TO IN WRITING WILL ANY COPYRIGHT HOLDER, OR ANY OTHER PARTY WHO MAY MODIFY AND/OR REDISTRIBUTE THE PROGRAM AS PERMITTED ABOVE, BE LIABLE TO YOU FOR DAMAGES, INCLUDING ANY GENERAL, SPECIAL, INCIDENTAL OR CONSEQUENTIAL DAMAGES ARISING OUT OF THE USE OR INABILITY TO USE THE PROGRAM (INCLUDING BUT NOT LIMITED TO LOSS OF DATA OR DATA BEING RENDERED INACCURATE OR LOSSES SUSTAINED BY YOU OR THIRD PARTIES OR A FAILURE OF THE

PROGRAM TO OPERATE WITH ANY OTHER PROGRAMS), EVEN IF SUCH HOLDER OR OTHER PARTY HAS BEEN ADVISED OF THE POSSIBILITY OF SUCH DAMAGES.

#### **END OF TERMS AND CONDITIONS**

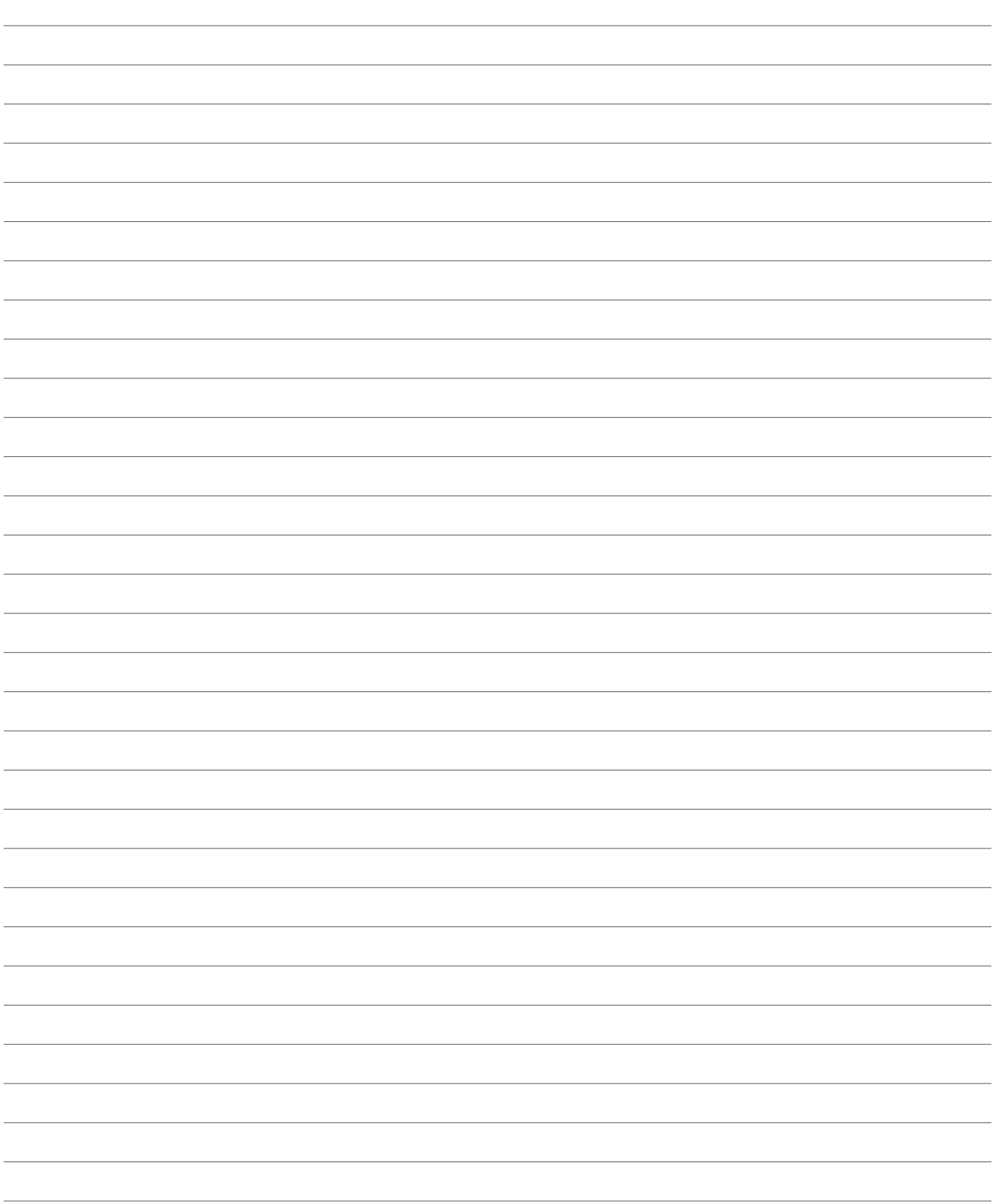

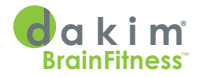

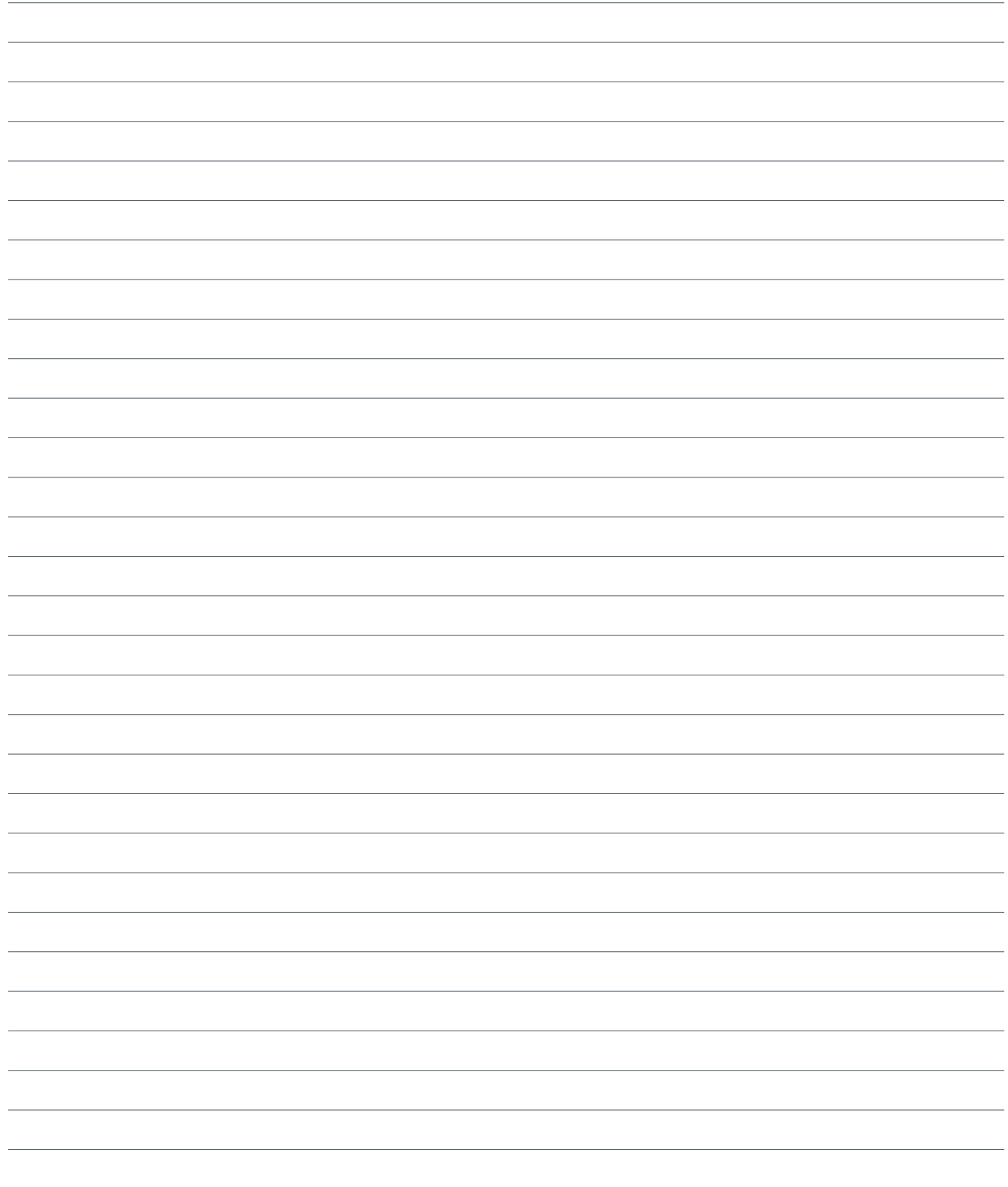

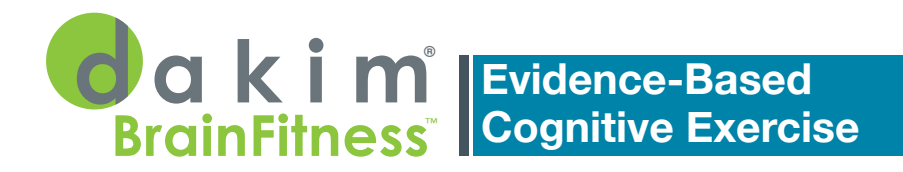

Think of it as a personal trainer for the brain.